### **캡스톤디자인 정보공유 사이트 구축 - 수강생용 매뉴얼**

Sung, Minyoung

**서울시립대학교 2017.8**

### **미디어위키 소개**

Sung, Minyoung

미디어위키와 UOS 캡스톤디자인 위키

# **미디어위키 소개**

**Wiki**

#### 웹 브라우저를 이용, 간단한 마크업 언어를 통해 쉽게 내용을 추가하고, 고치고, 삭제할 수 있는 웹사이트

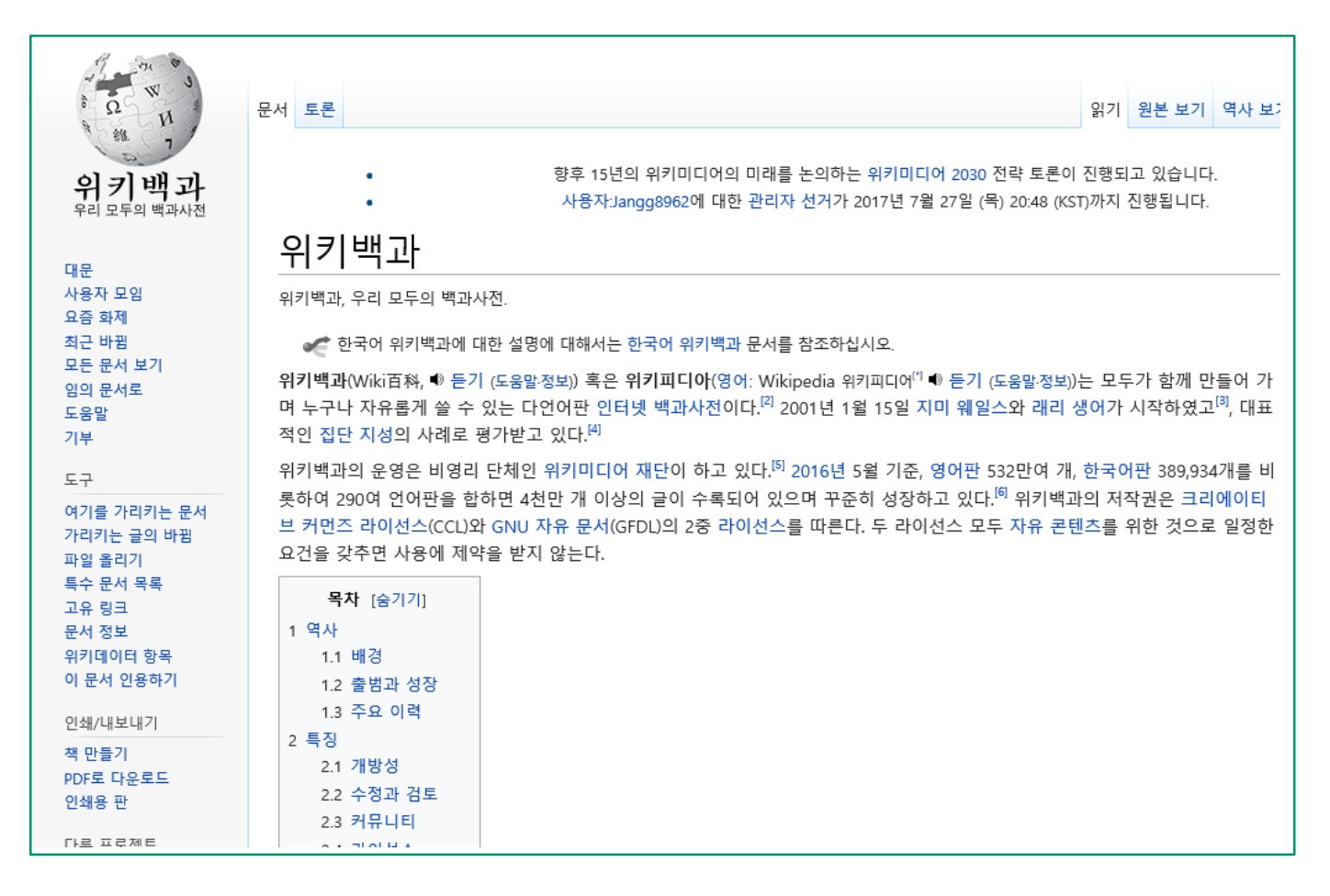

## **미디어위키 소개**

**미디어위키**

- 모든 사용자들이 위키에 직접 참여할 수 있으며, 기본적인 규칙을 준수하여 문서를 편집할 수 있다.
- 모든 사용자들이 최신 버전의 문서에 직접 접근하고 수정할 수 있다.
- 이전 버전의 문서가 유지되기 때문에 잘못된 수정의 경우 쉽게 이전 문서로 복구가 가능하다
- 협력작업 및 지식 공유에 최적화되어 있다.
- 위키백과 외에도, 다수의 기업 및 공공기관(학교 등)에서도 협업 그룹 프로젝트를 위해 사용

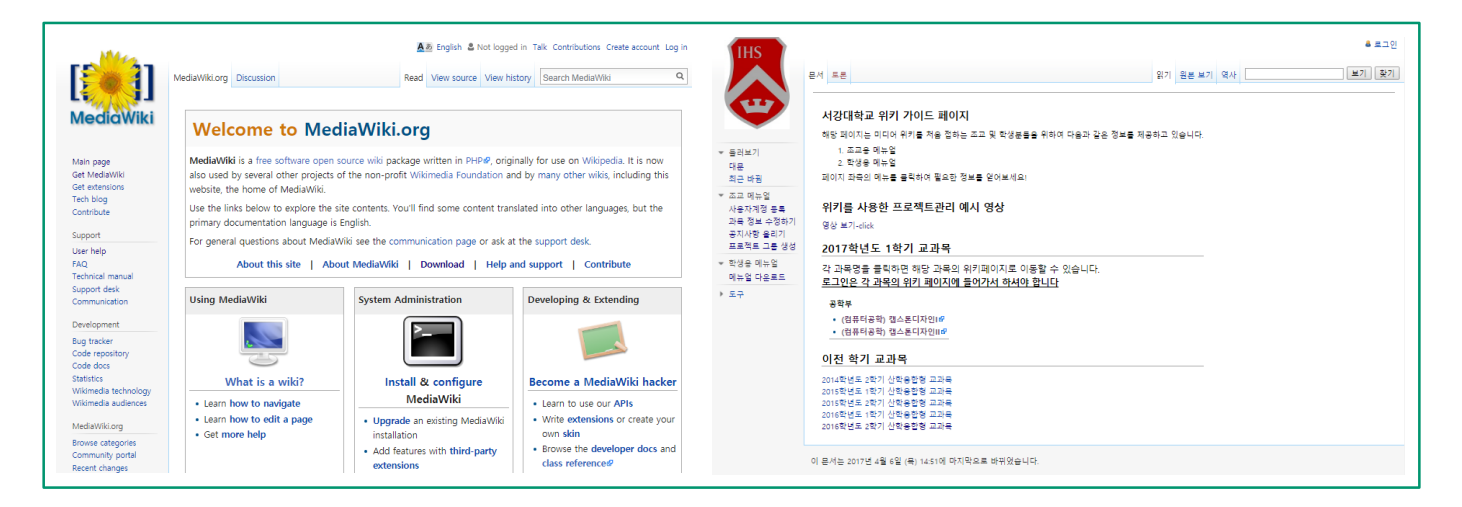

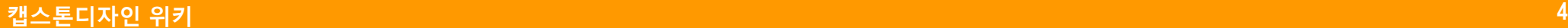

# **UOS 캡스톤디자인 위키**

- 주소 : capstone.uos.ac.kr
	- 학과별 위키 주소 : capstone.uos.ac.kr/학과명약어

( 예: 기계정보공학과 capstone.uos.ac.kr/MIE )

로그인하지 않아도 문서 열람은 가능하나, 문서의 편집은 승인된 사용자에 한해서만 가능.

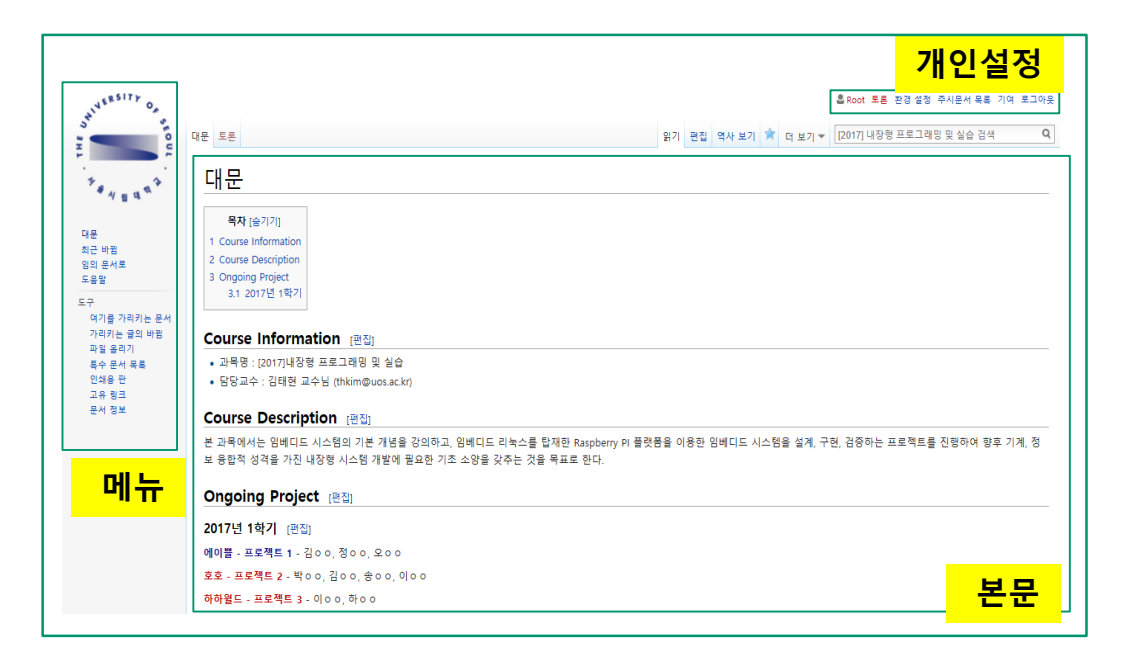

### **프로젝트 관리를 위한 위키 작성법**

#### **문서 편집**

- ① 학과별 위키 접속 : capstone.uos.ac.kr/학과명약어
- ② 현재 수강중인 과목의 해당하는 학기 선택

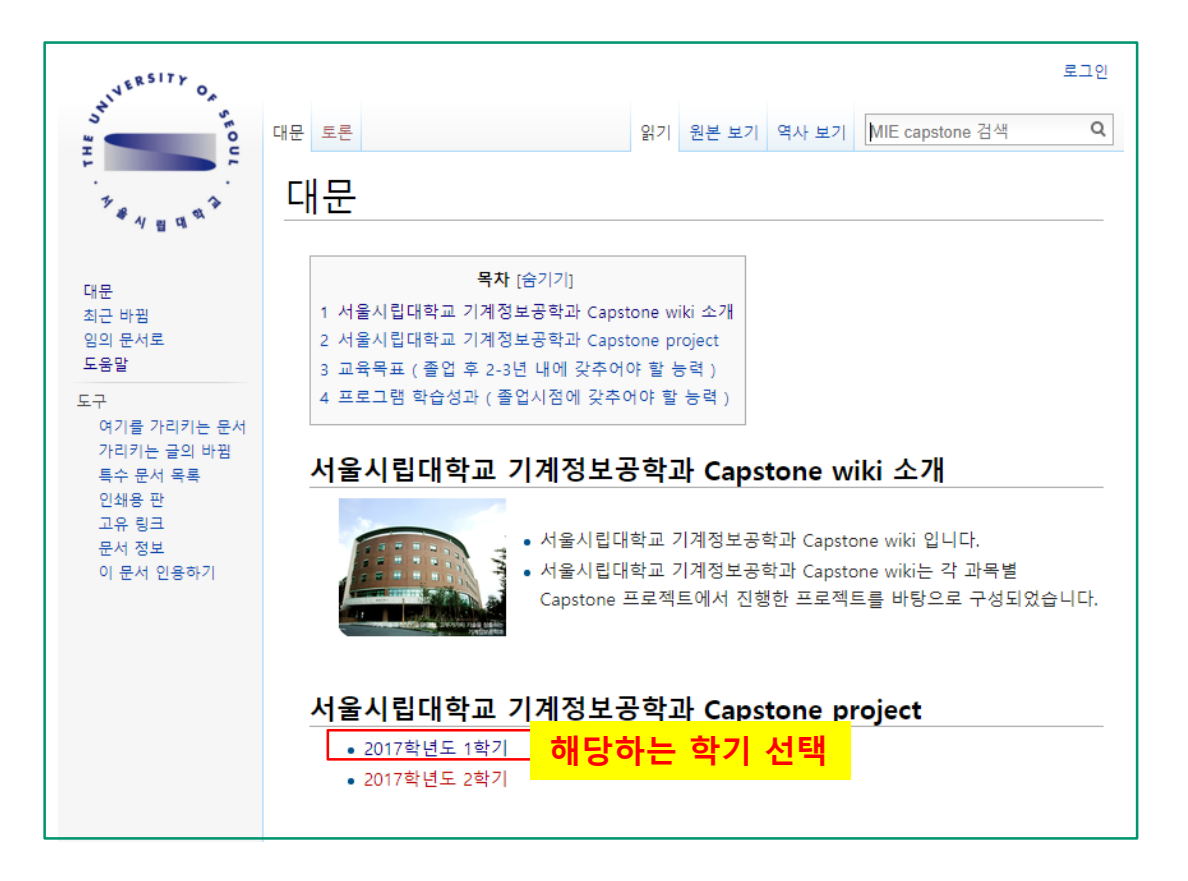

#### **문서 편집**

③ 문서 목록에서 해당 학기의 수업 과목을 선택

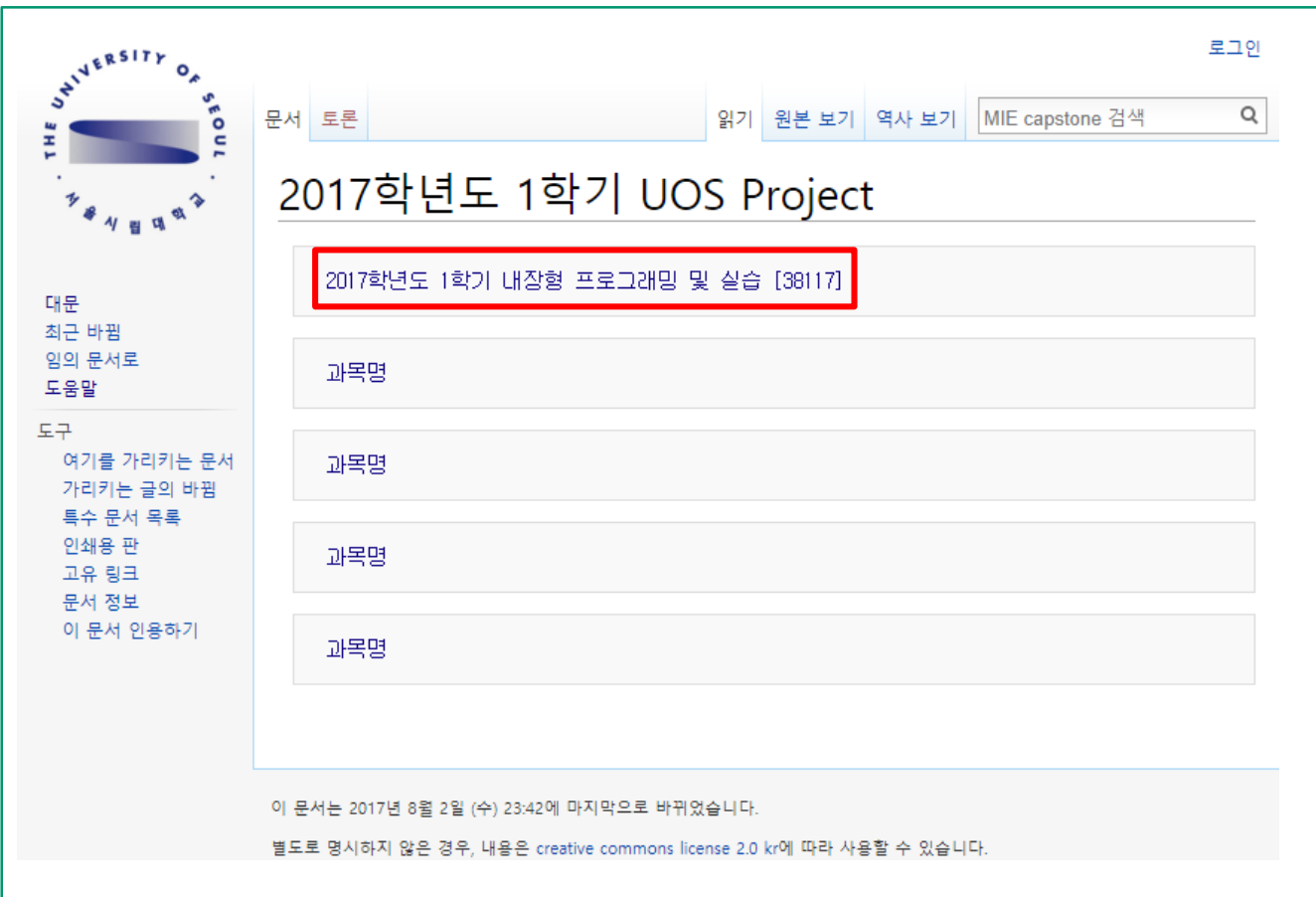

#### **문서 편집**

④ 본인의 프로젝트 이름을 클릭하여 신규 문서 생성

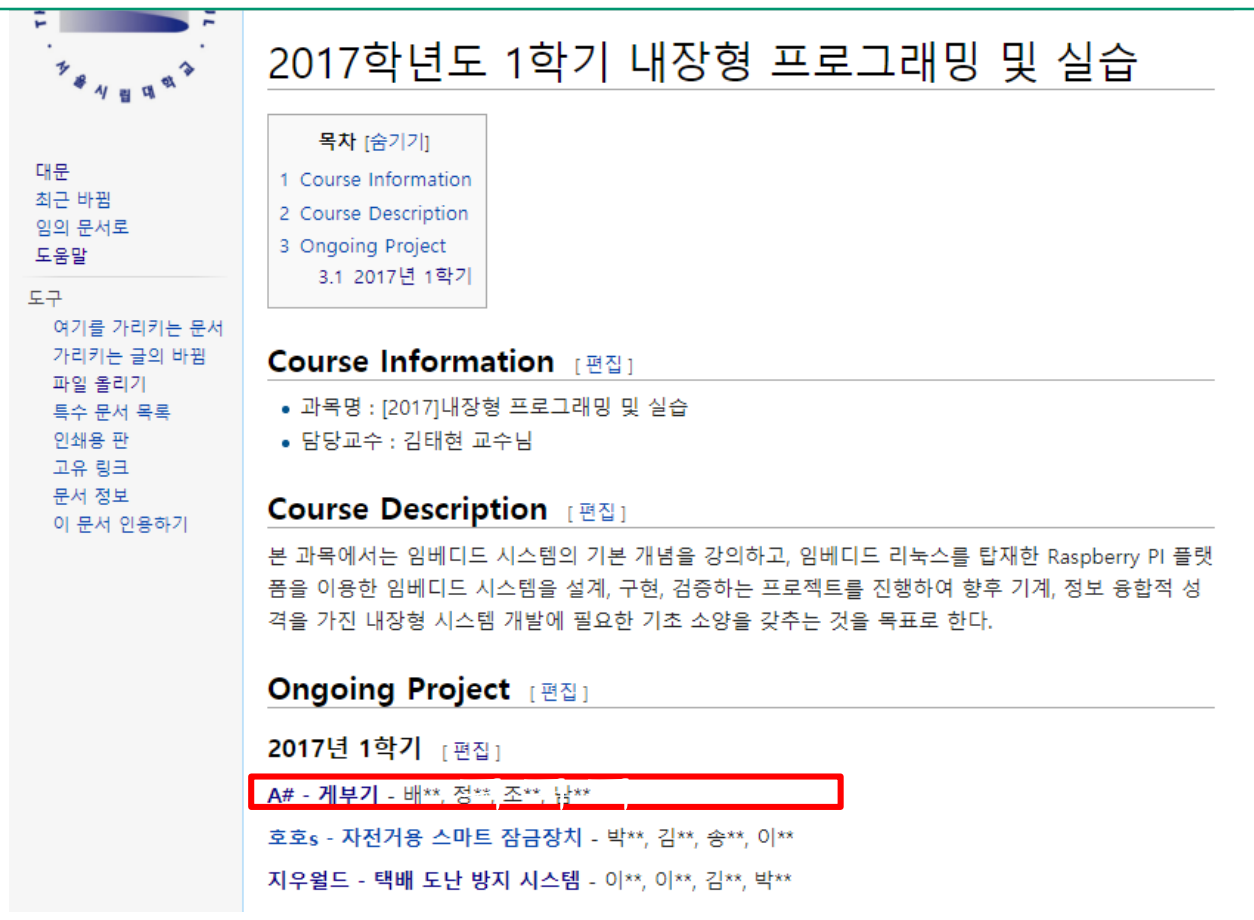

**문서 편집**

⑤ 이미 작성된 문서는 [해당프로젝트]-[편집]을 클릭하여 문서 편집

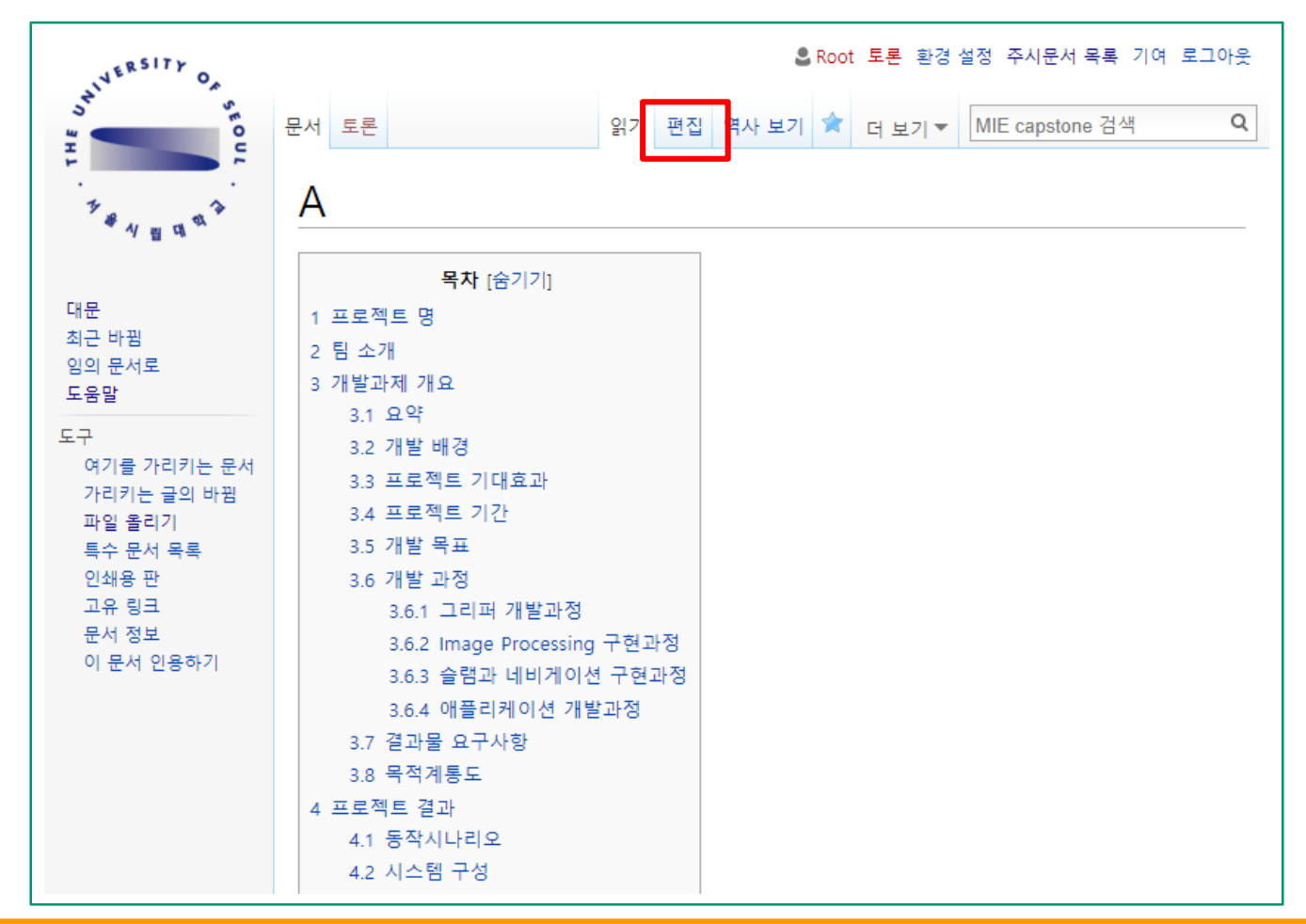

**캡스톤디자인 위키 10**

#### **문서 편집**

- 목차 : 목차는 세부 문단이 4개 이상이 되는 경우 자동 생성
- 전체편집 : 편집 클릭시 전체 문서 편집
- 부분편집 : 편집 클릭시 해당하는 세부 문단의 부분 문서 편집

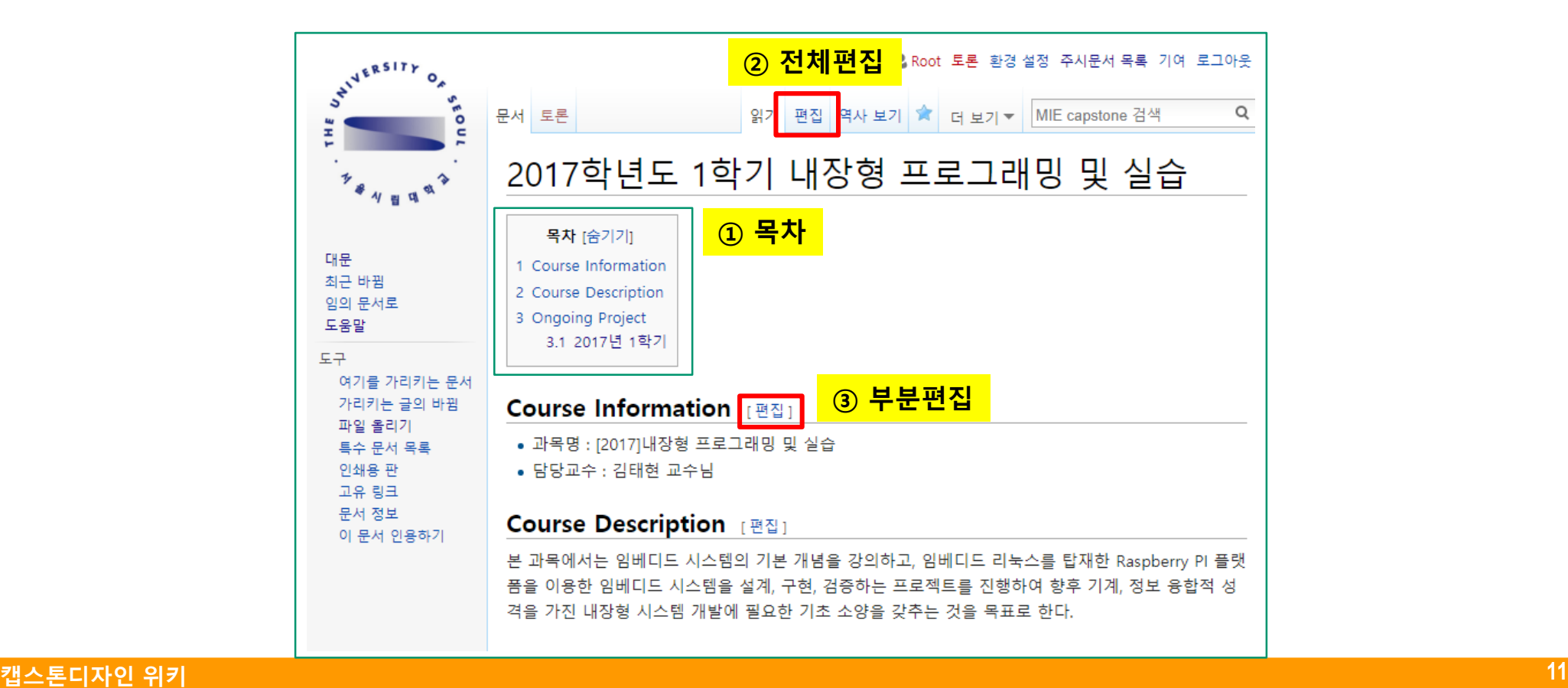

#### **문서 편집 - 미리보기**

- 문서 편집시 미리보기를 통해 편집한 문서가 어떻게 보일지 알 수 있다.
- 저장 전 미리보기를 통해 실수를 미리 찾을 수 있다.

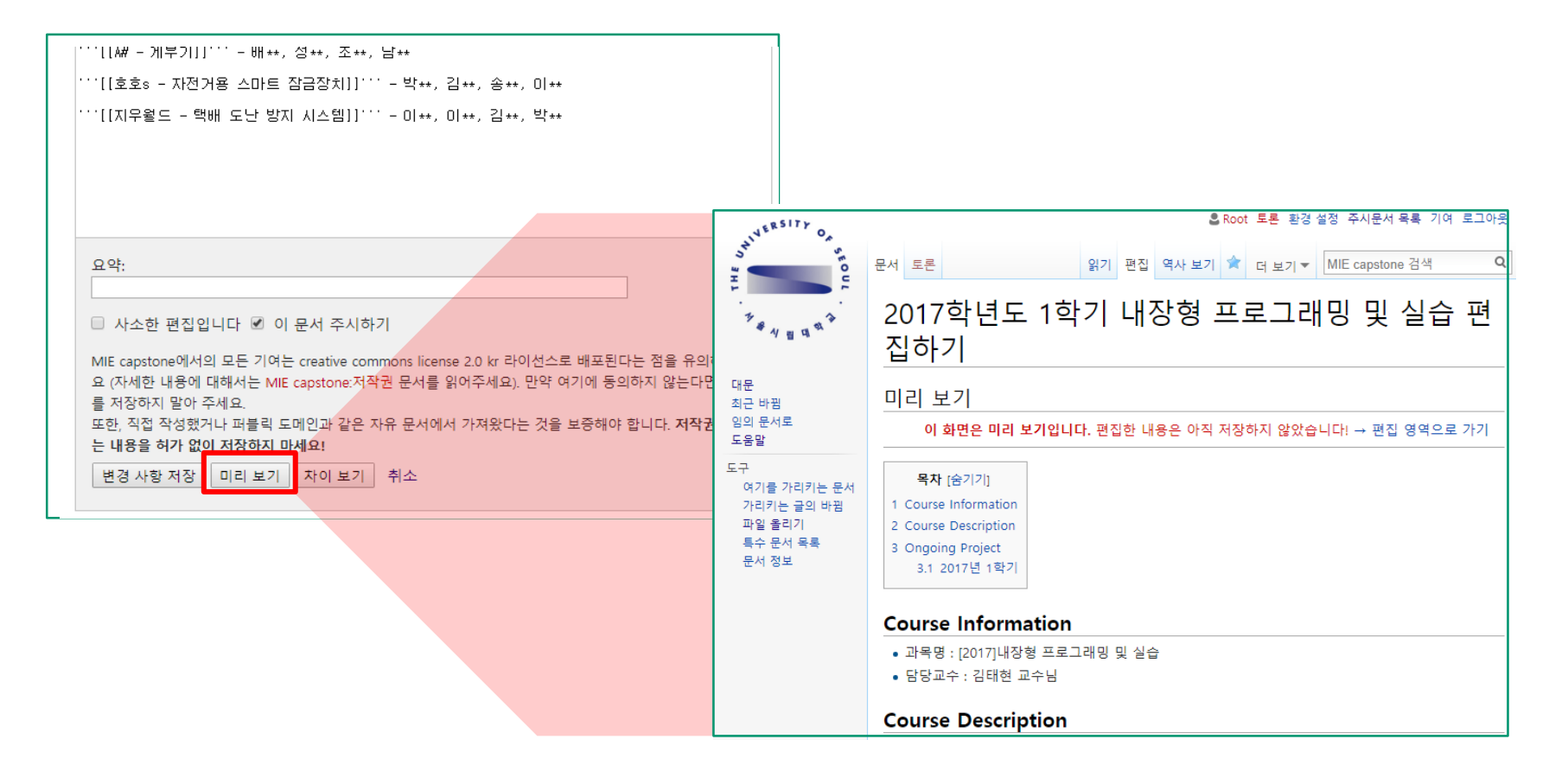

# **위키 문서 작성 방법**

#### **미디어위키 문서 작성 방법**

- ① 한 사람이 wiki 문서에 대한 전체적인 개요를 작성한다.
- ② 문서 저장시 세부 문단별로 수정 가능한 "**편집"** 링크가 생성된다.
- ③ 생성된 세부 문단별 "**편집"** 링크를 이용하여 세부 문단별 문서를 편집한다.

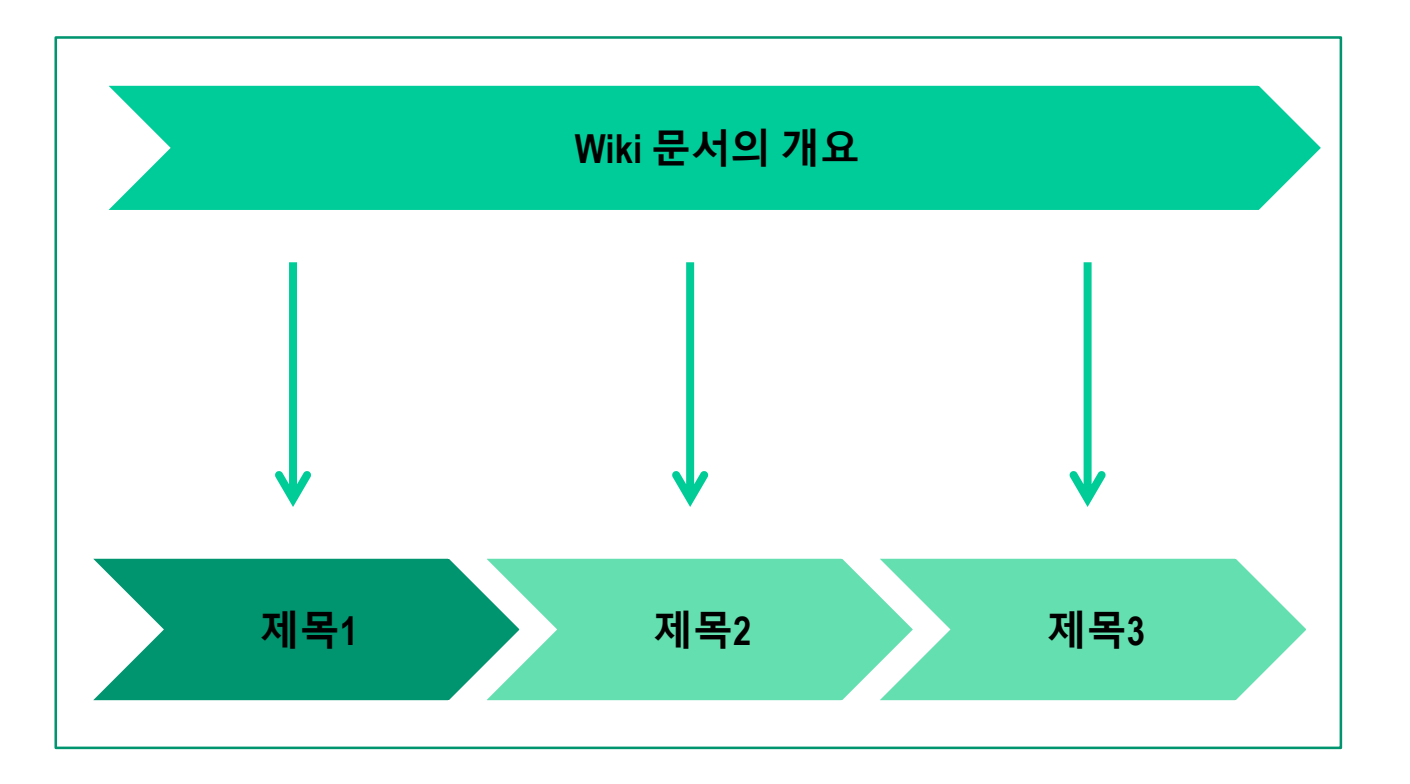

### **위키 문서 작성 방법**

#### **미디어위키 문서 작성시 주의점**

- 중복되지 않은 세부 문단들을 여러 사람이 접근 할 수 있으며, 한 문서를 동시에 편집할 수 있다.
- 문제는 여러 사람이 동시에 같은 세부 문단을 편집하는 경우 **편집 충돌**이 발생한다.
- 편집 충돌이 발생하는 경우 **수정하던 내용이 사라질 수 있으므로**, 여러 사람이 동시에 편집시 미리 팀원간 상의 후 문서 편집을 하는 것이 중요하다.

**※ 미디어위키 문서 작성시 가급적 내용은 미리 백업 후 편집하는 것을 권장한다.**

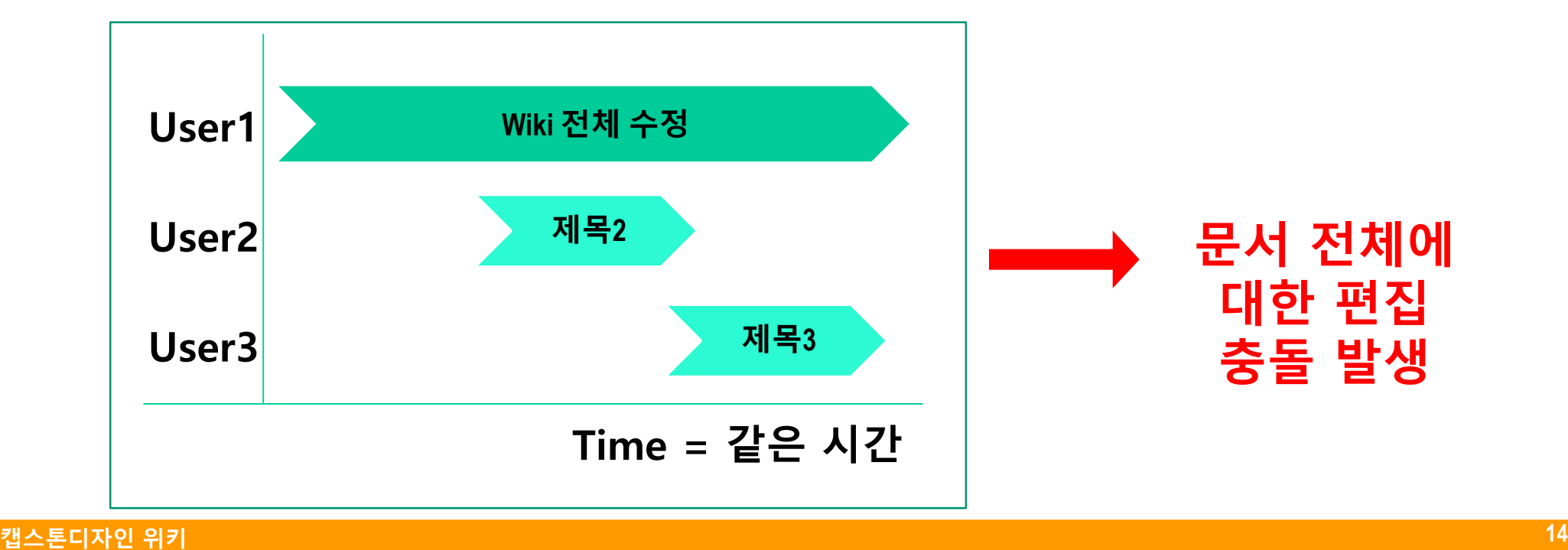

#### **제목 작성**

- 제목과 부제목은 문서를 조직적으로 구성하는데 도움을 준다.
- 하나의 문서가 여러 소주제로 나누어진다면 각각 부분으로 나눌 수 있으며, 부분별로 편집이 가능하다.
- 제목과 부제목은 아래와 같이 만들 수 있다.
- 한 문서에 네 개 이상의 제목이 있다면 목차가 자동으로 생성된다.

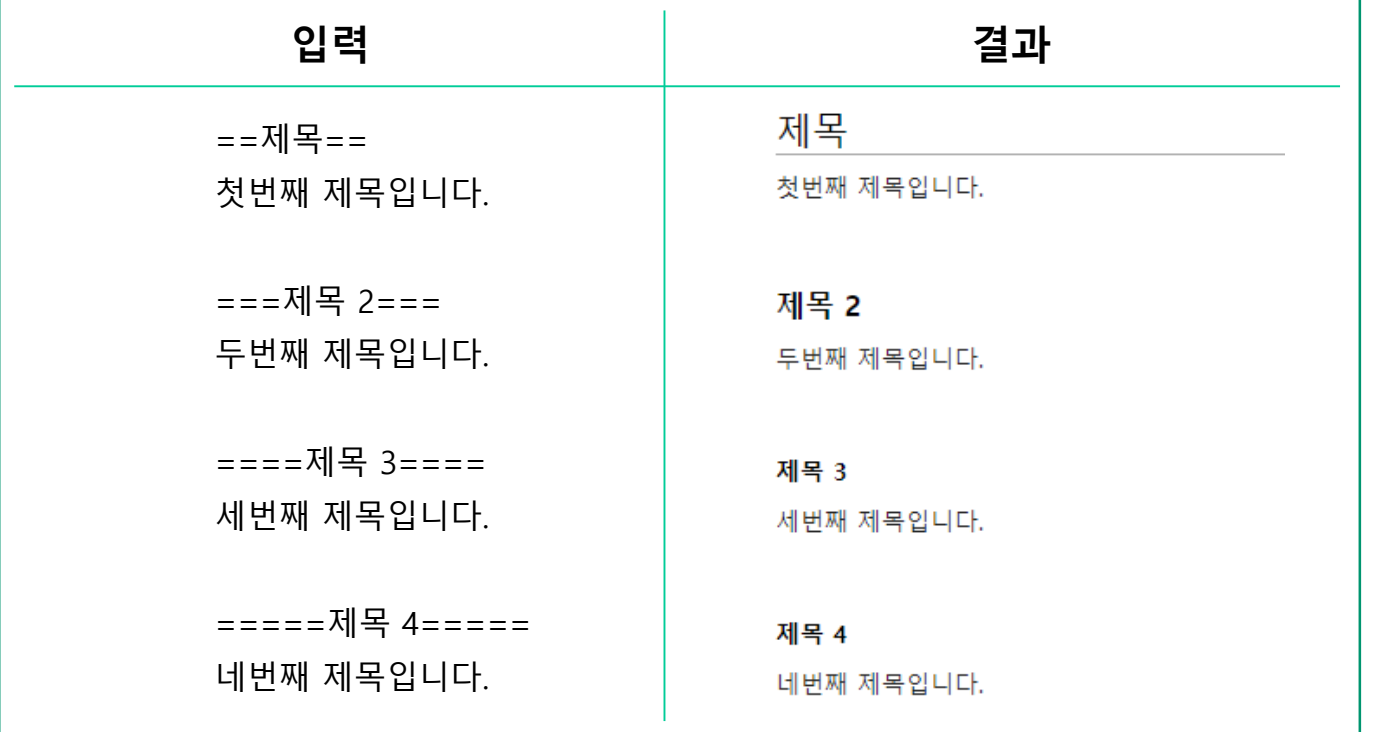

#### **들여쓰기**

- 일반적인 들여쓰기는 ':' 을 이용한다. 여러 개의 :를 사용할수록 더 많은 들여쓰기가 가능하다.
- 점 목록은 '\*' 를 이용한다. 여러 개의 \*를 사용할수록 더 많은 들여쓰기가 가능하다.
- 숫자 목록은 '#' 을 이용한다. 여러 개의 #을 사용할수록 더 많은 들여쓰기가 가능하다.

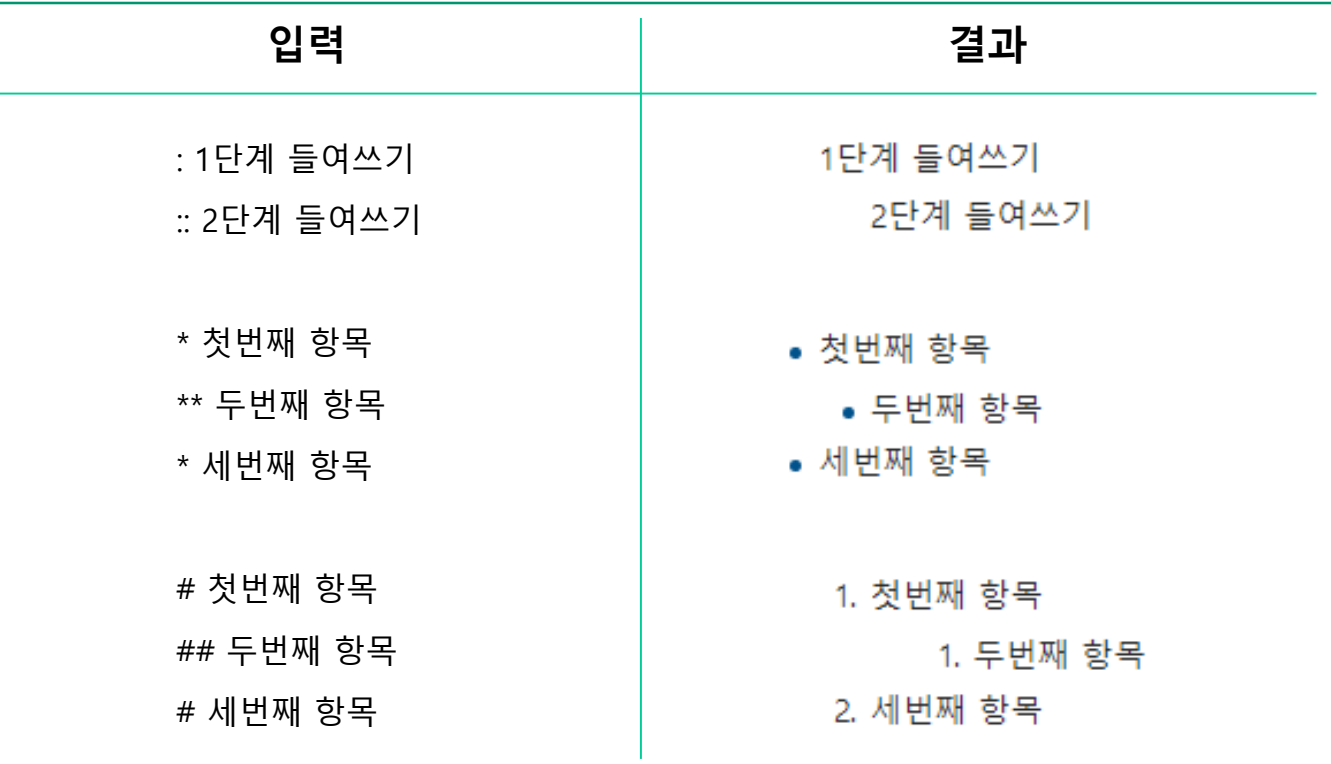

#### **기본적인 Text 서식**

• 위키에서도 다음과 같은 위키 문법을 적용하면 워드프로세서와 같은 문서에서 사용하는 서식을 적용할 수 있다.

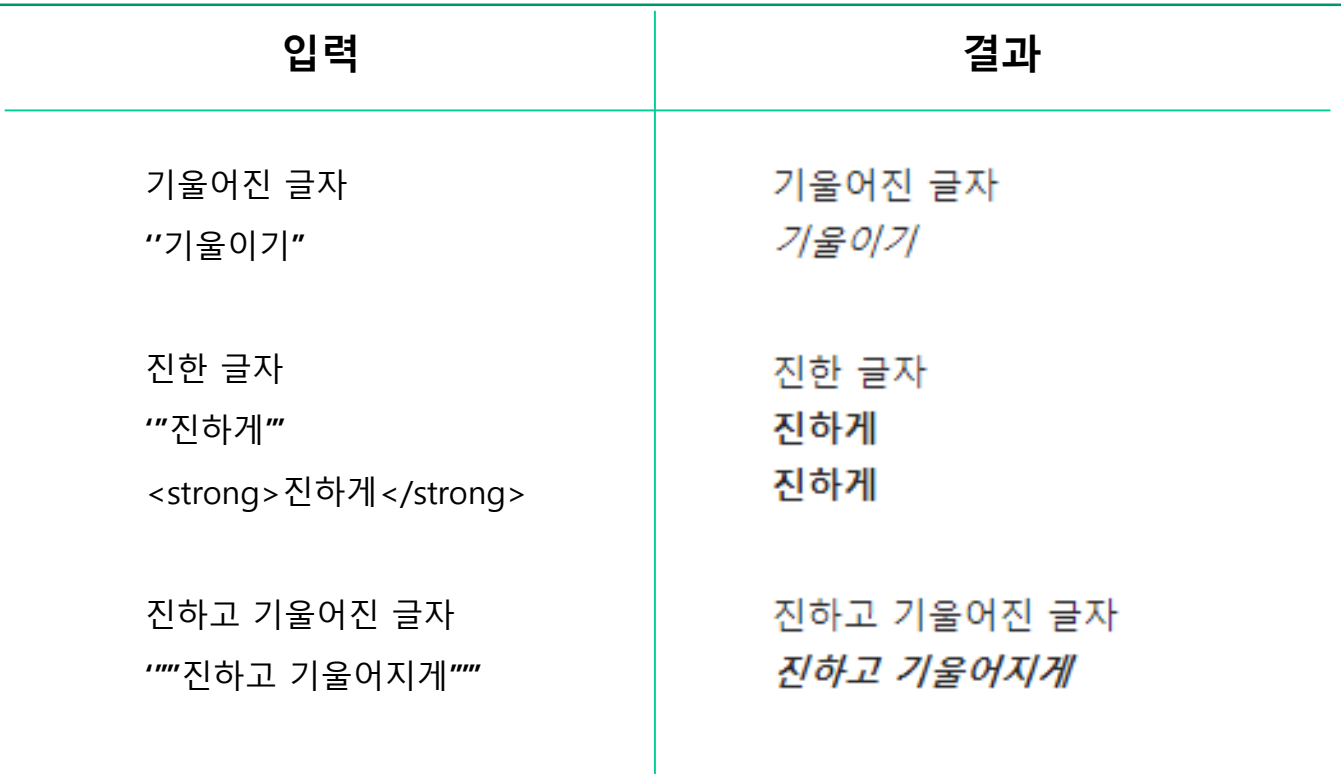

#### **기본적인 Text 서식**

• 위키에서도 다음과 같은 위키 문법을 적용하면 워드프로세서와 같은 문서에서 사용하는 서식을 적용할 수 있다.

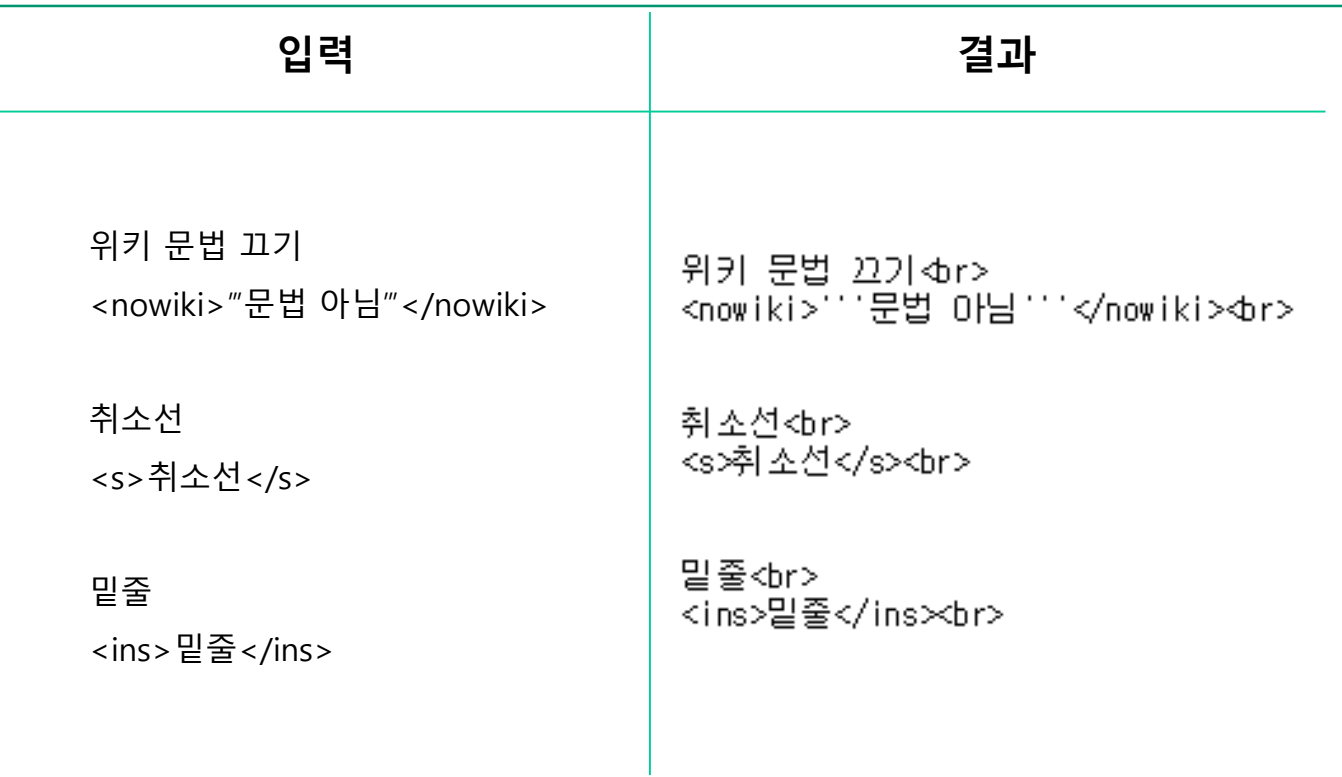

#### **링크**

- 위키에서 링크를 만들고 싶은 경우 대괄호를 적용해주면 된다. [[ ]]
- 내부 링크를 만드는 경우 [[링크명]] 혹은 [[문서명|링크명]]으로 표현한다.
- 외부 링크의 경우 URL주소 혹은 [URL주소 URL주소설명]으로 표현한다.
- 설명 없는 외부 링크를 만들고 싶은 경우 [URL주소]로 표현한다.

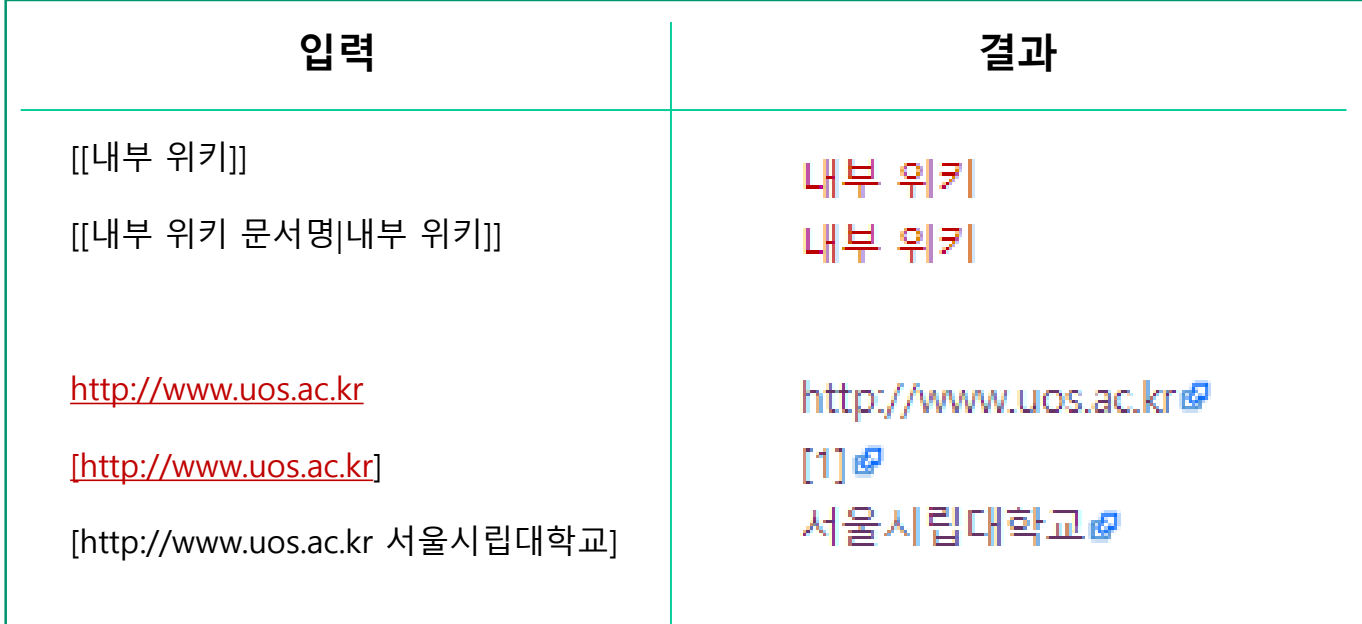

#### **캡스톤디자인 위키 20**

# **위키 서식 적용 방법**

### **파일 첨부**

- 미리 업로드된 파일에 한해 파일 첨부를 할 수 있다.
- 섬네일을 이용하여 파일의 크기 조정 및 설명을 첨부할 수 있다.

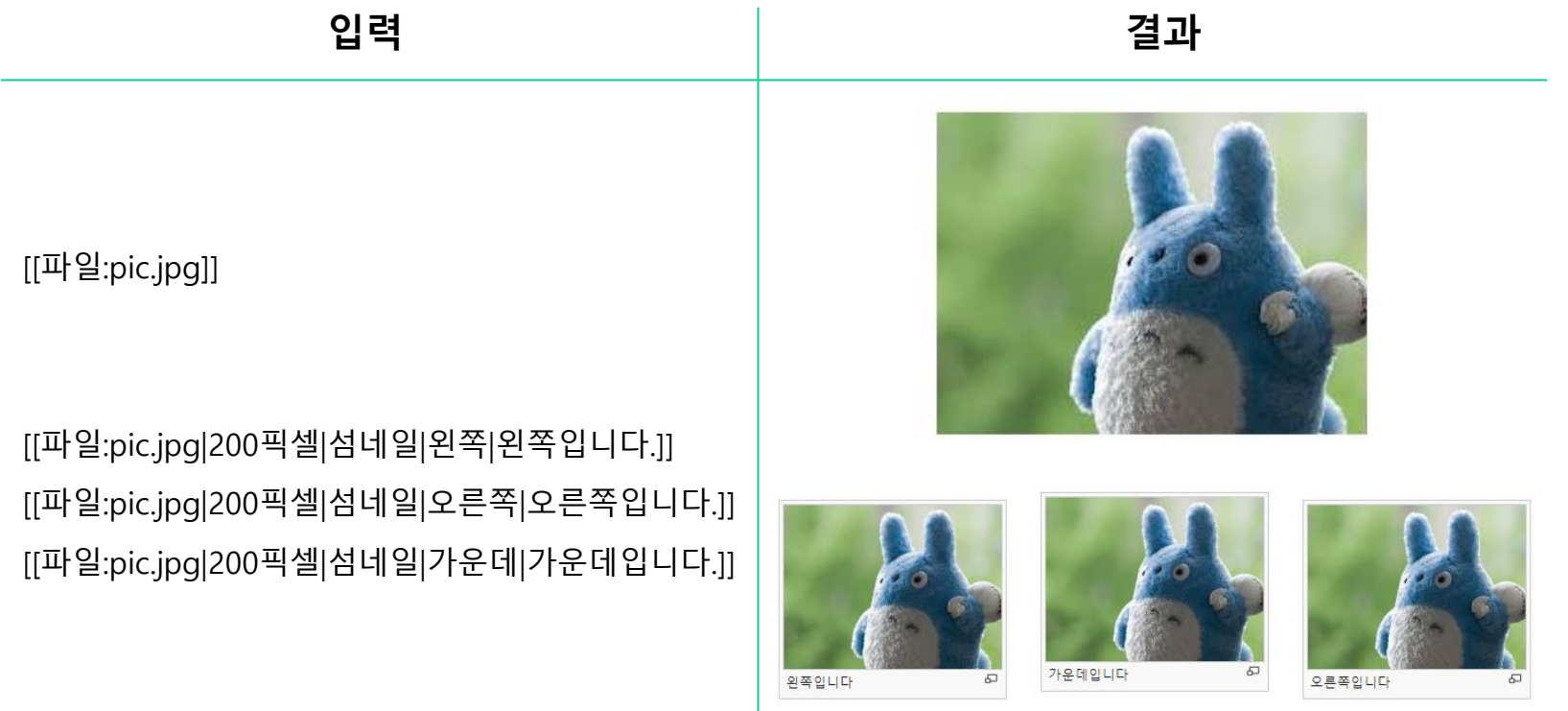

#### **기타**

- 이외 문서를 편집하기 위한 보다 자세한 문법은 다음의 사이트를 참조. https://ko.wikipedia.org/wiki/위키백과:위키\_문법 https://ko.wikipedia.org/wiki/위키백과:위키문법\_요약 https://ko.wikipedia.org/wiki/위키백과:길라잡이
- 처음 시작이 어려운 팀들은 기 작성된 프로젝트를 활용할 것 (편집 클릭시 작성된 문서의 원본 조회 가능) http://capstone.uos.ac.kr/wiki/index.php/2017학년도\_1학기\_내장형\_프로그래밍\_및\_실습

#### **파일 업로드**

- ① 파일 업로드는 로그인한 사용자에 한해 사용할 수 있다.
- ② 로그인 후 좌측 사이드바의 **[파일 올리기]** 클릭

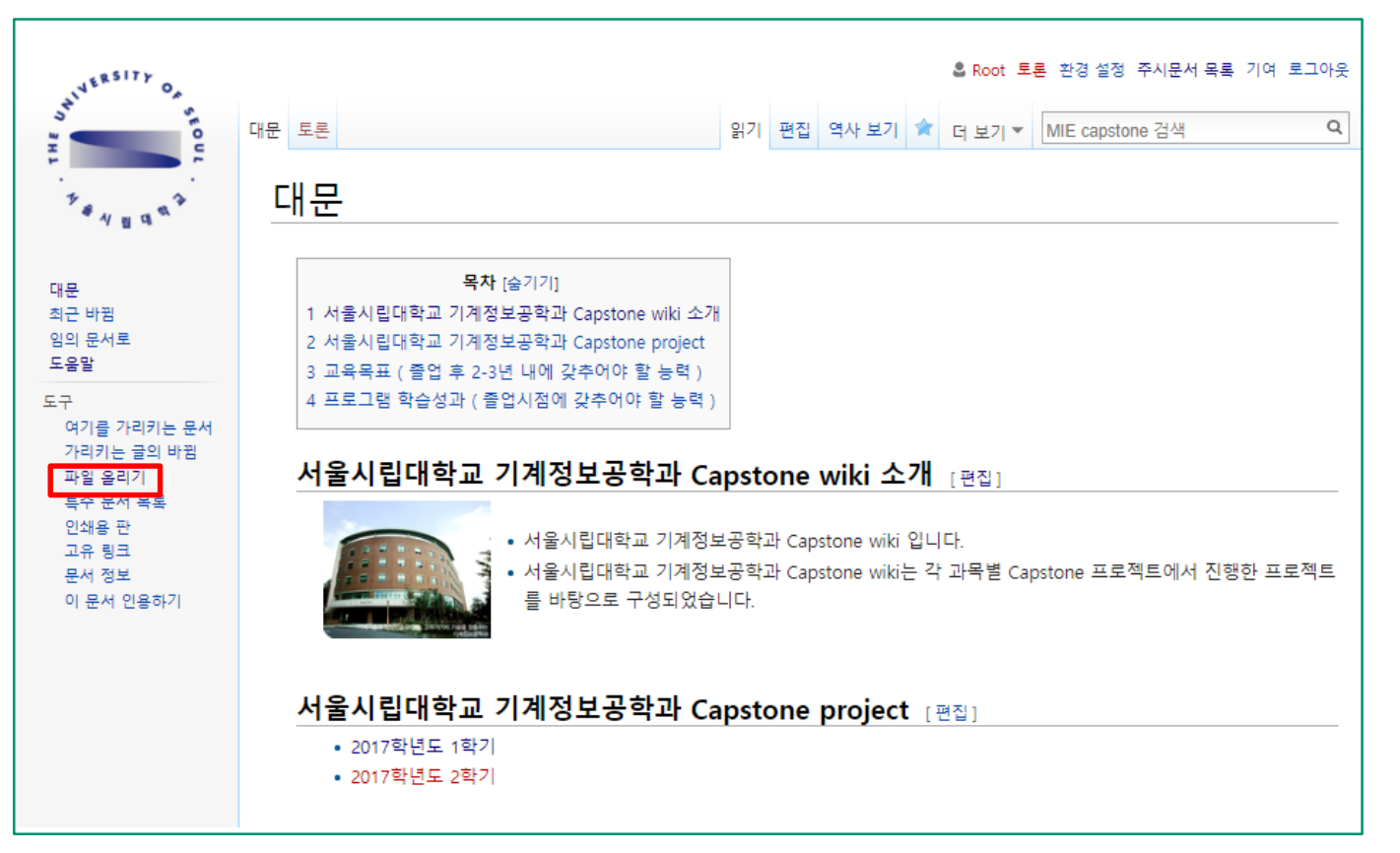

#### **파일 업로드**

- ③ 파일 업로드 클릭시 다음과 같은 페이지를 확인할 수 있다.
- ④ 업로드할 파일을 선택하기 위해 **[Choose File]**을 클릭한다.

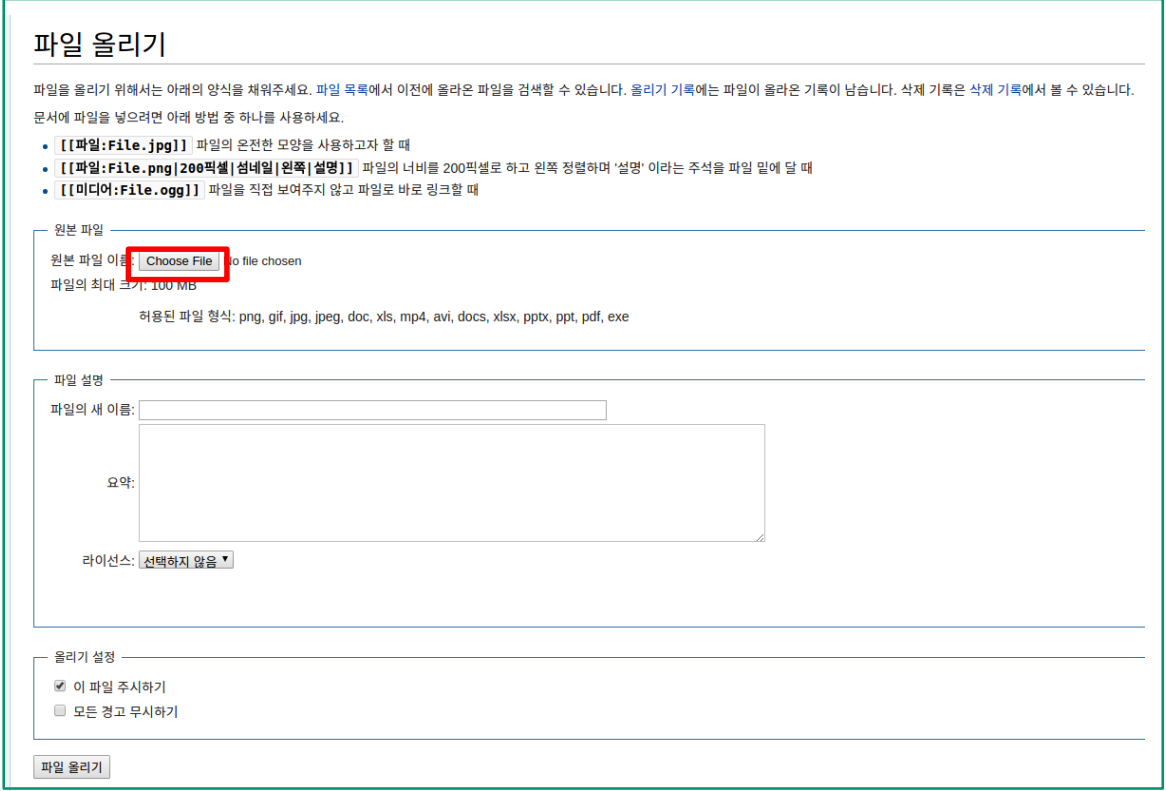

#### **파일 업로드**

⑤ 파일 탐색창에서 원하는 파일 선택 후 **[open]** 클릭

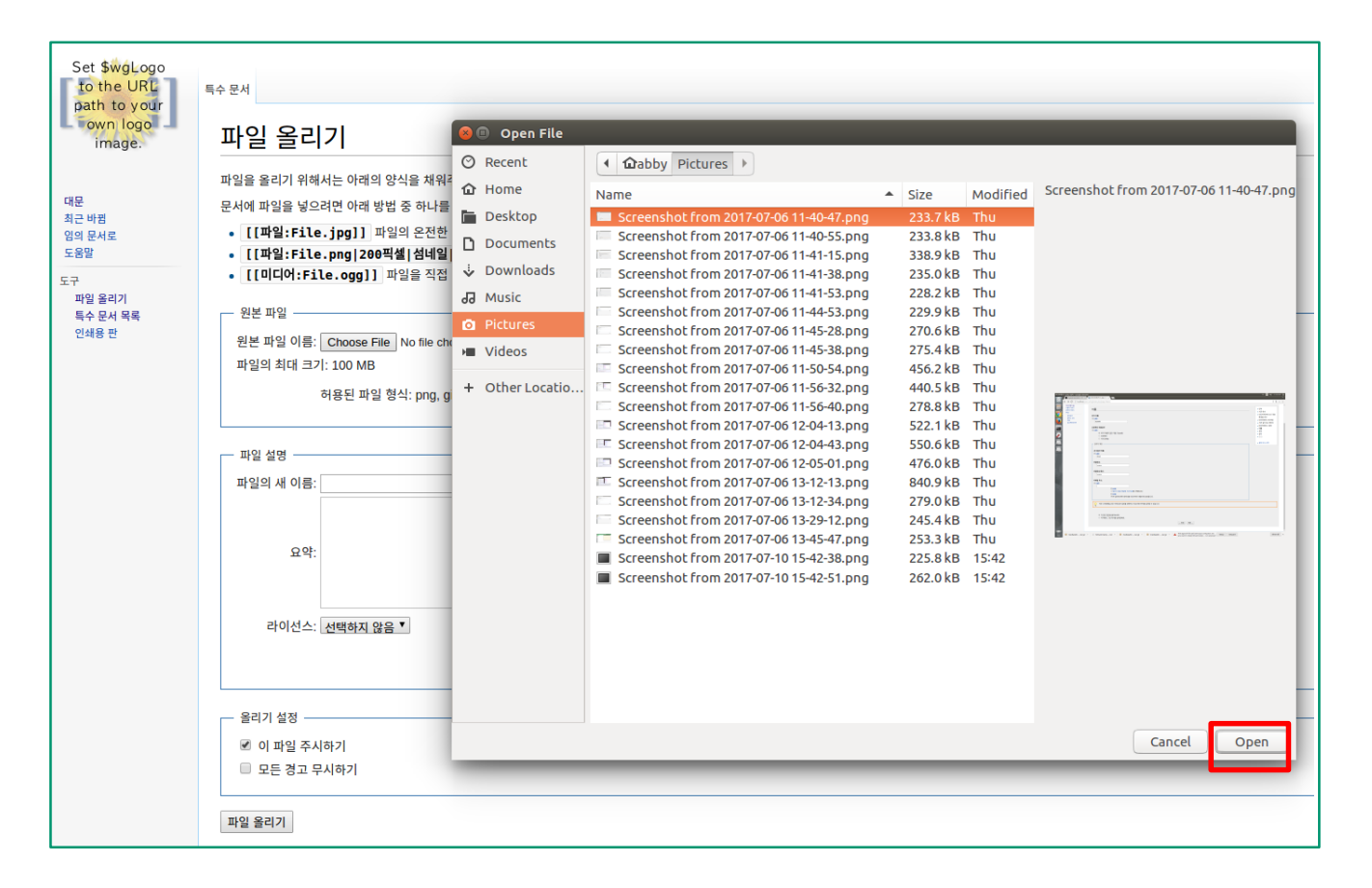

#### **캡스톤디자인 위키 25**

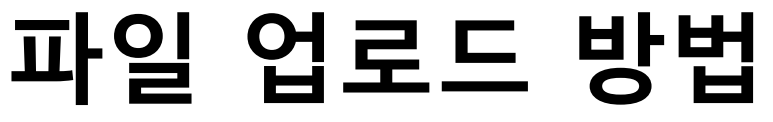

#### **파일 업로드**

- ⑥ 기존 파일명 혹은 Wiki에서 사용할 파일명을 **[파일의 새 이름]**에 기재
- ⑦ 해당 파일에 대한 설명은 **[요약]**에 기재

(Cf. 요약 작성을 원치 않는 경우 공란으로 두어도 파일 업로드가 가능함)

- ⑧ 파일에 대한 내용을 모두 기재 후 **[파일 올리기]** 클릭
- ⑨ **[이 파일 주시하기]** 클릭시 주시문서 목록에서 본인이 업로드한 파일 목록 확인 가능

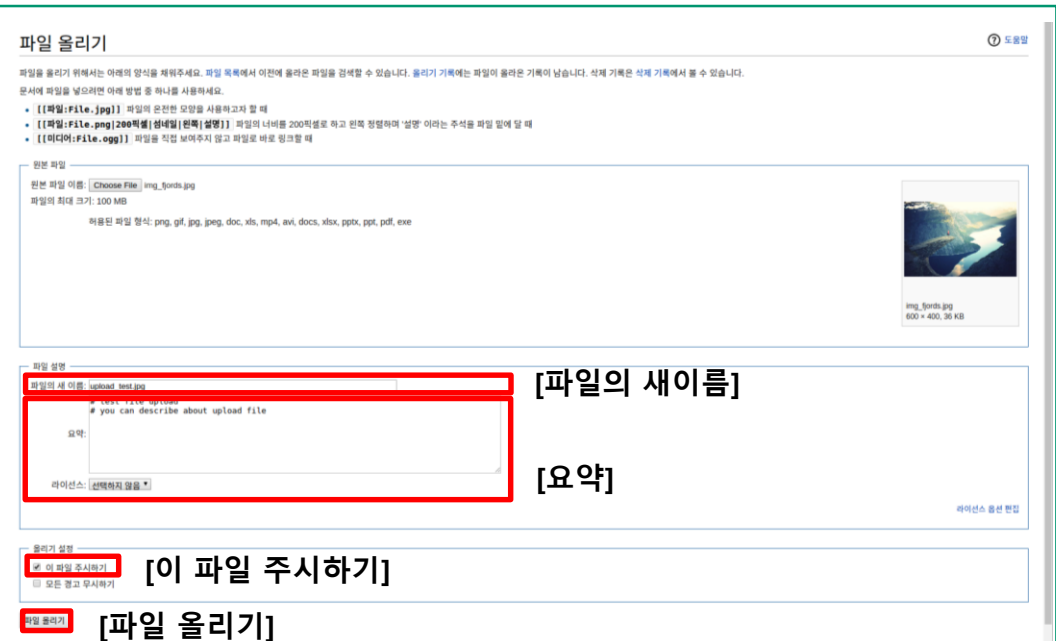

#### **파일 업로드**

• 업로드한 파일은 다음의 위키 문법으로 파일 첨부시 사용할 수 있다.

문서에 파일을 넣으려면 아래 방법 중 하나를 사용하세요.

- [[파일: File. jpg]] 파일의 온전한 모양을 사용하고자 할 때
- [ [파일: File.png|200픽셀|섬네일|왼쪽|설명]] 파일의 너비를 200픽셀로 하고 왼쪽 정렬하며 '설명' 이라는 주석을 파일 밑에 달 때
- [[미디어:File.ogg]] 파일을 직접 보여주지 않고 파일로 바로 링크할 때
- 예시) **[[파일:upload\_test.jpg]]**를 적용한 결과는 다음과 같다.

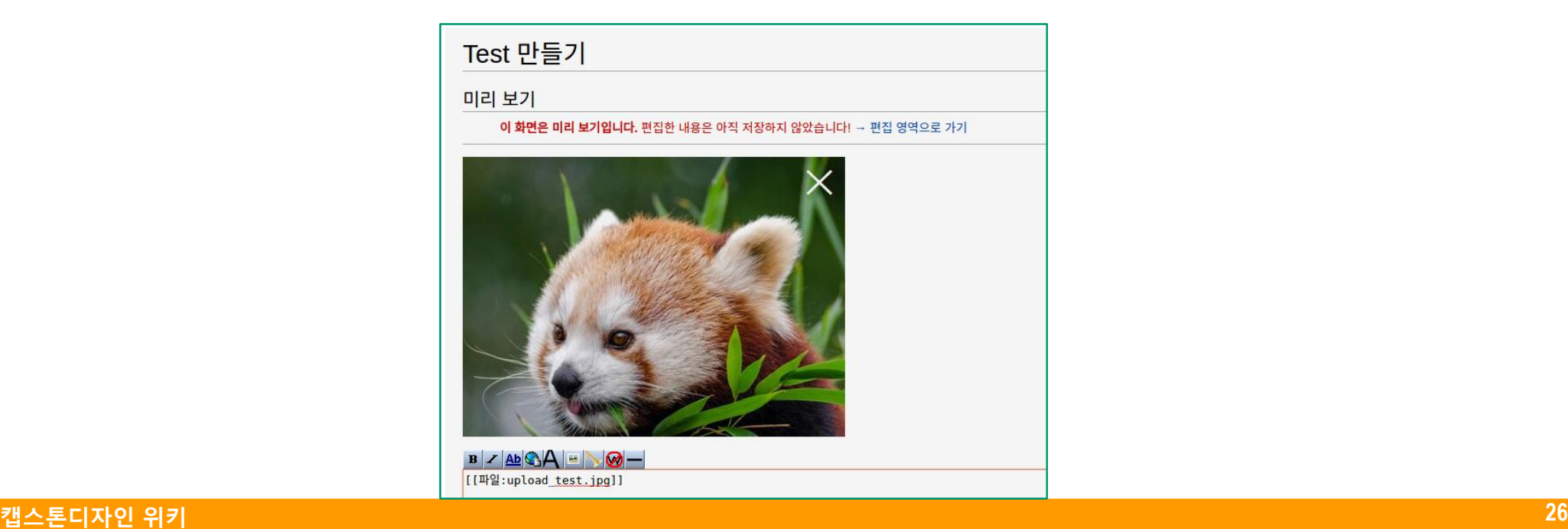

#### **파일 업로드**

• 업로드한 파일 내역은 **[대문]-[주시문서 목록]** 에서 확인 할 수 있다.

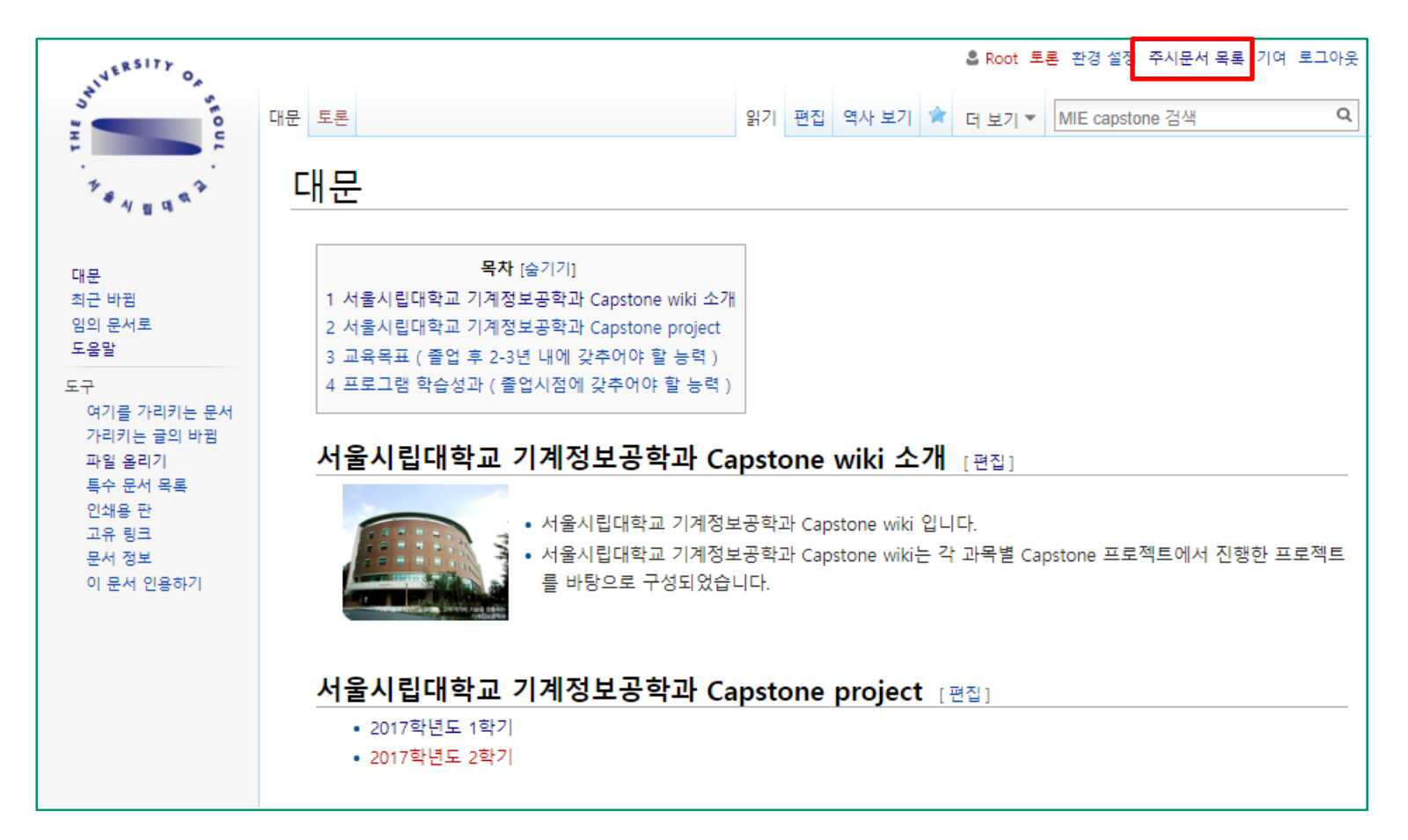

# **파일 업로드 업데이트**

#### **파일 업로드 – 업데이트**

- 파일의 수정이 필요한 경우 업데이트를 통해 모든 문서에 대해 파일 업데이트를 적용할 수 있다.
- 파일 역사를 통해 모든 파일에 대한 버전관리를 함으로써, 파일의 수정 및 관리를 보다 효율적으로 할 수 있다.

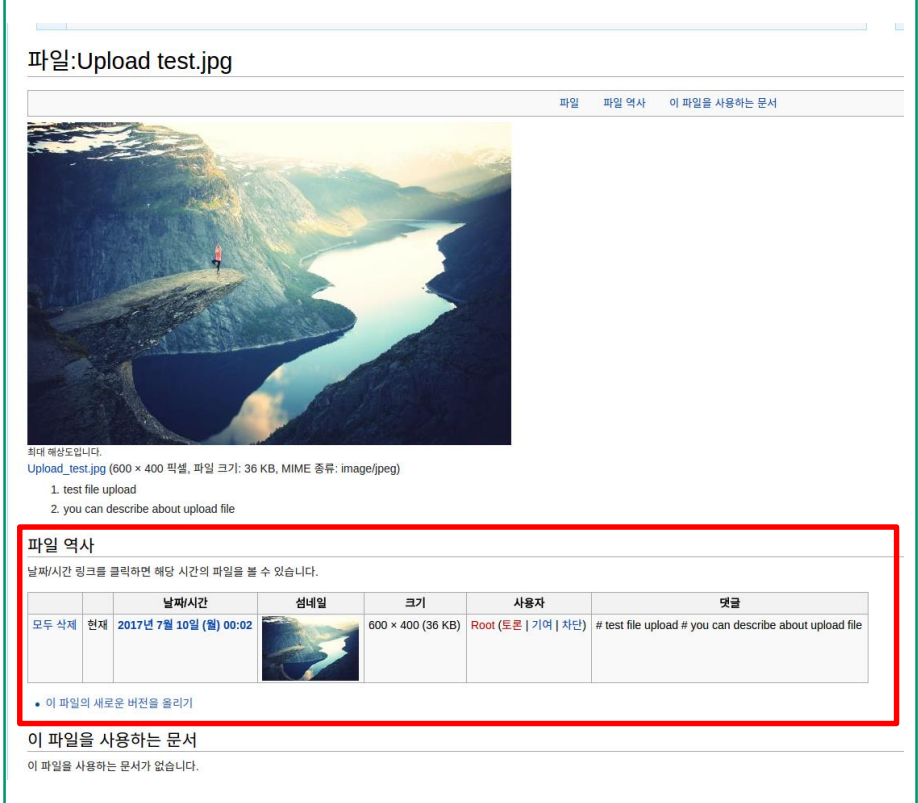

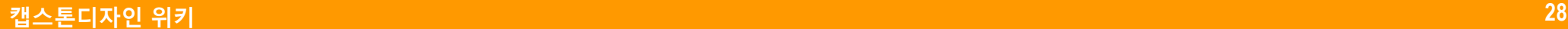

### **파일 업로드 업데이트**

#### **파일 업로드 – 업데이트**

① 업로드한 파일 내역을 확인하기 위해 **[대문]-[주시문서 목록]**을 클릭한다.

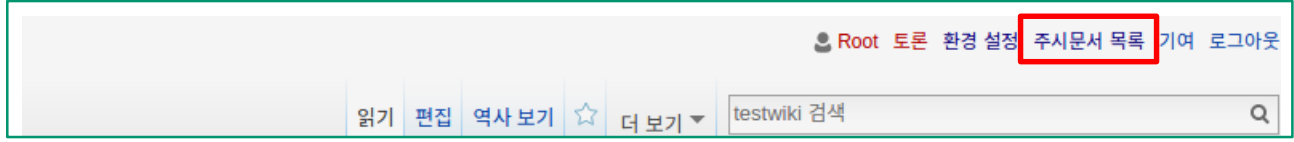

② **[주시문서 목록]**에서 사용자가 업데이트를 원하는 파일을 선택한다.

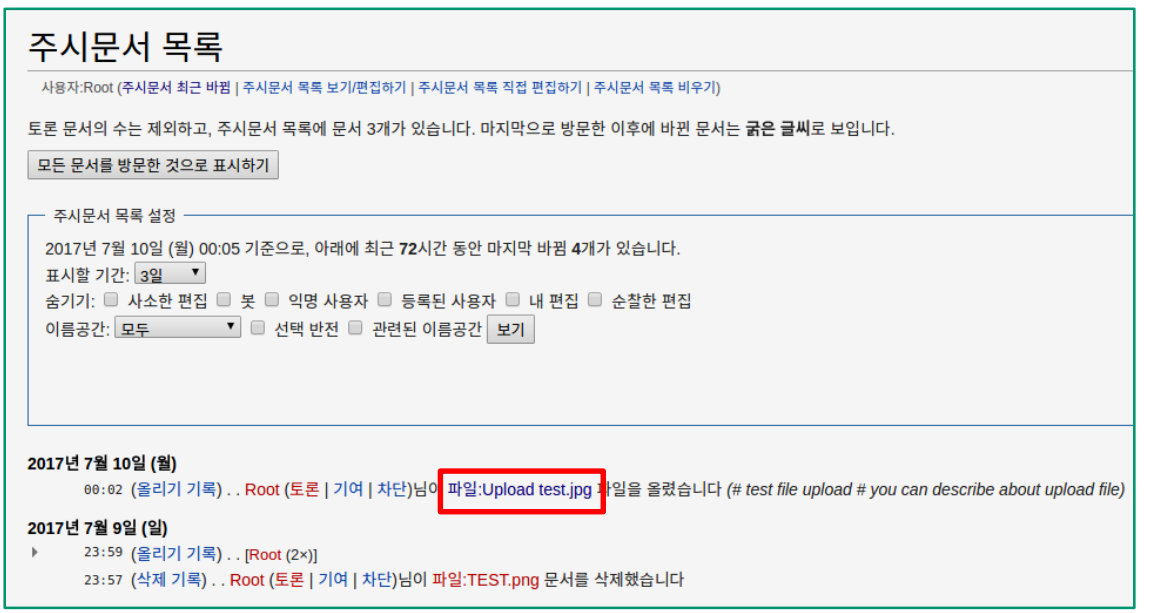

### **파일 업로드 업데이트**

#### **파일 업로드 – 업데이트**

③ 업데이트를 원하는 파일 페이지에서 **[이 파일의 새로운 버전을 올리기]** 를 통해 파일을 업데이트 할 수 있다.

Cf. 파일 갱신시 이전에 업로드 되어있던 모든 문서 내의 해당되는 파일이 갱신된 파일로 대체됨 ③ 파일의 기록 삭제는 **[모두 삭제]**를 클릭하여 해당 사진과 관련한 기록을 삭제할 수 있다.

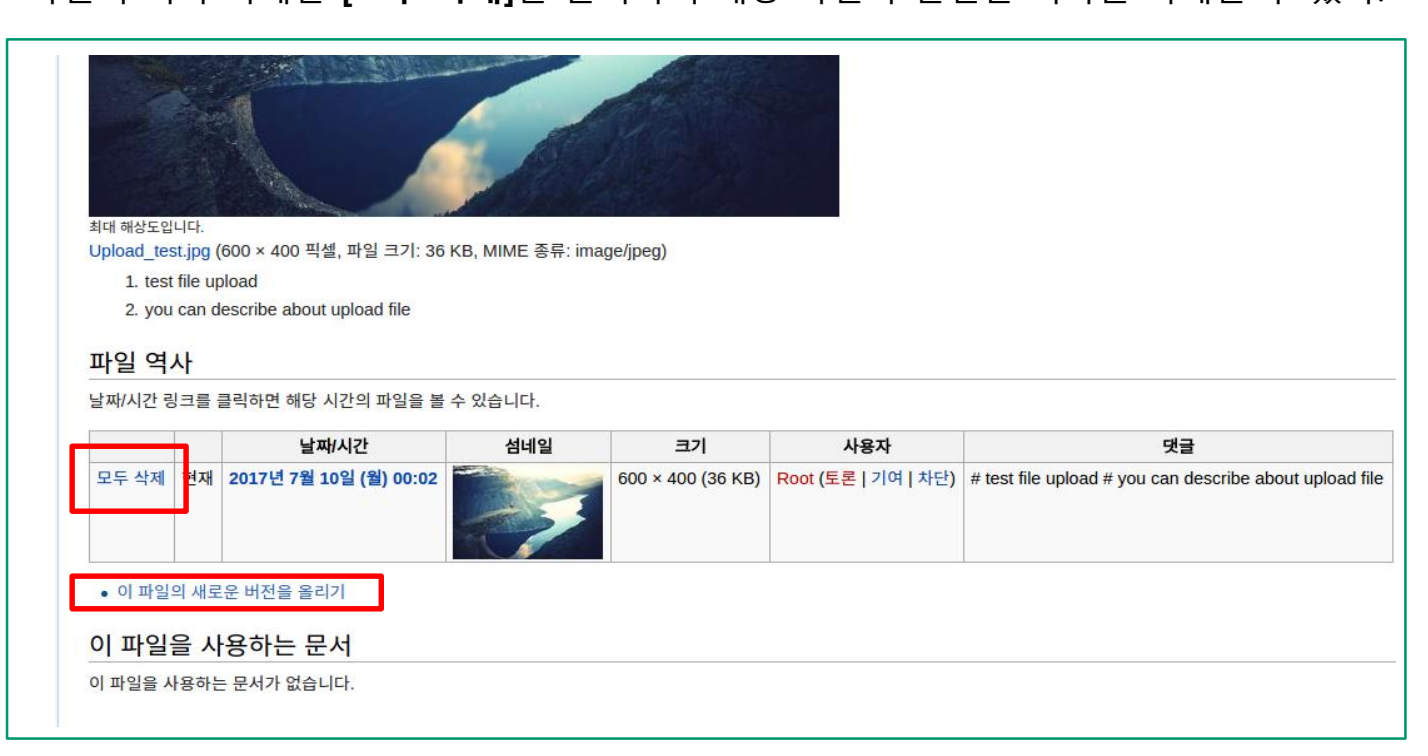

### **미디어위키 문서 검색 방법**

#### **문서검색**

- Wiki의 문서 검색은 오른쪽 상단의 검색 창을 이용한다.
- 로그인이 되어있지 않은 사용자도 학과별 위키 내의 모든 자료에 대한 검색을 할 수 있다.

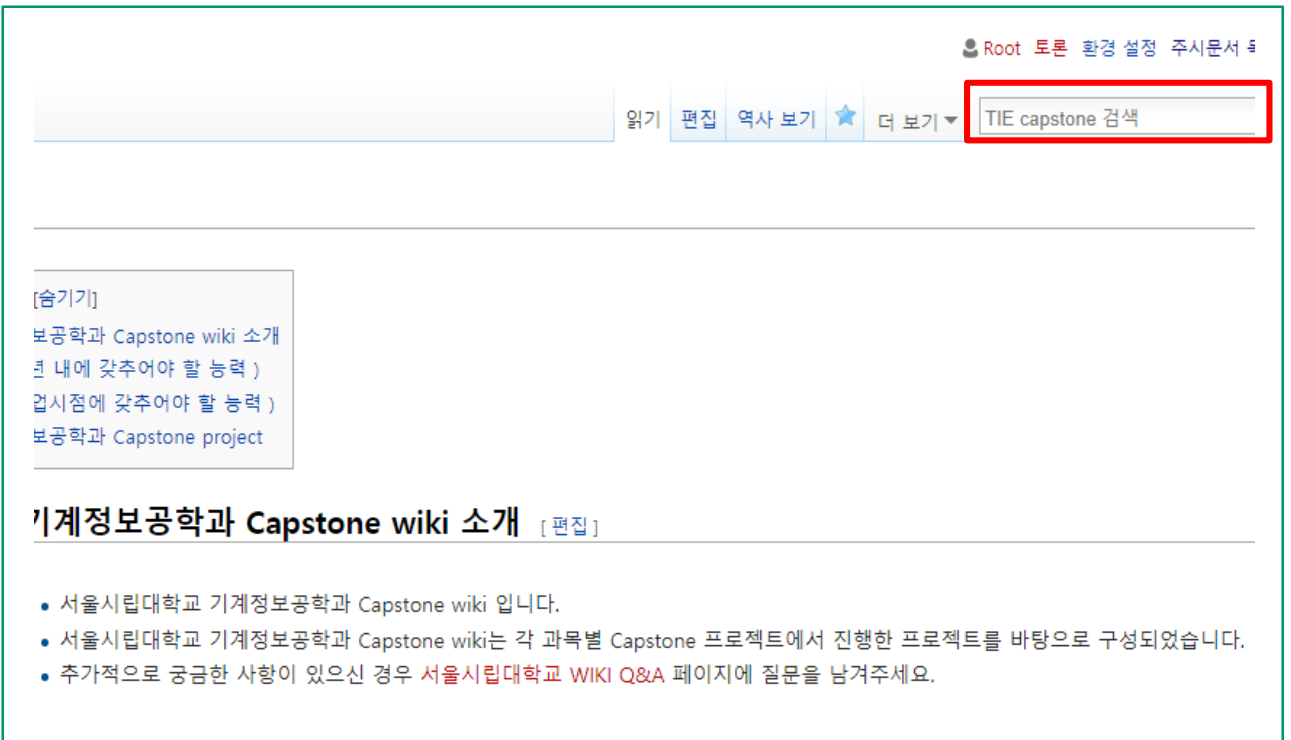

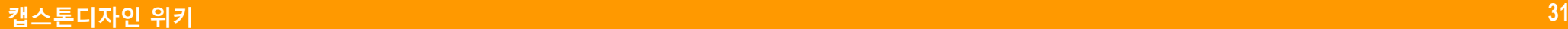

### **미디어위키 문서 검색 방법**

#### **문서검색**

- 검색 범위는 해당 학과에서 만들어진 문서에 한해 가능하다.
- 타 학과의 문서를 검색하고 싶은 경우 타 학과의 위키에 접속하여 검색해야 한다.

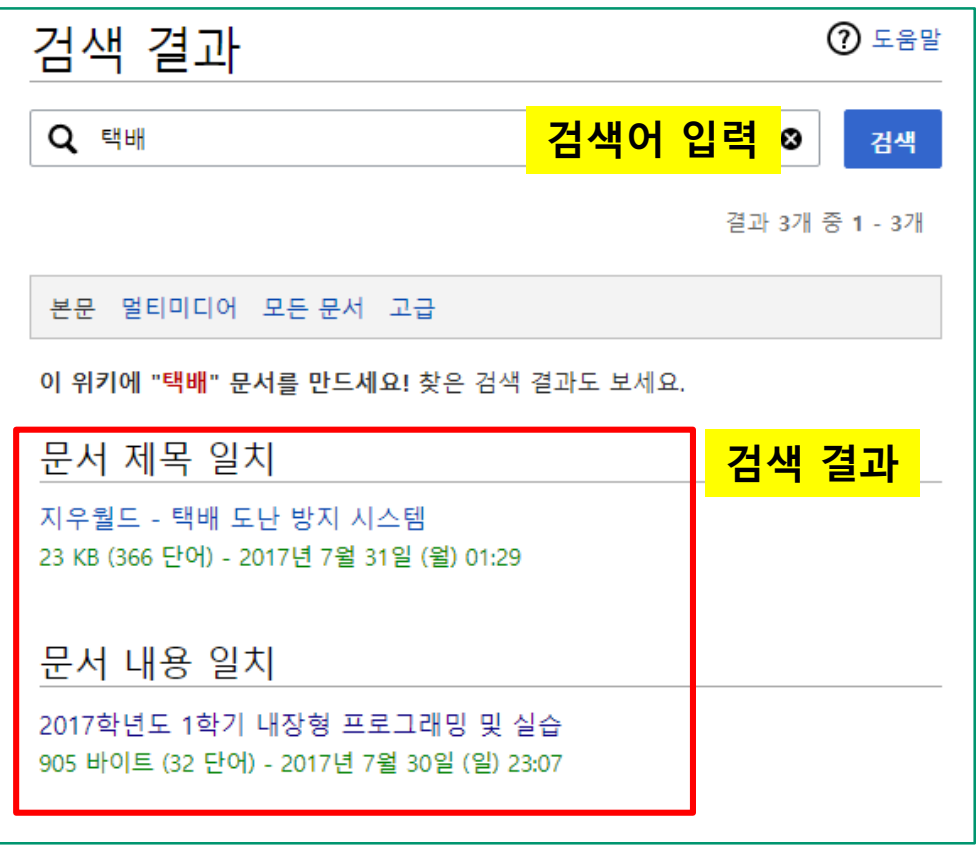

# **미디어위키 password 수정 방법**

#### **사용자 비밀번호 수정 방법**

① 사용자 계정의 비밀번호 수정을 위해 좌측 내비게이션 바의 **[특수 문서 목록]**을 클릭한다.

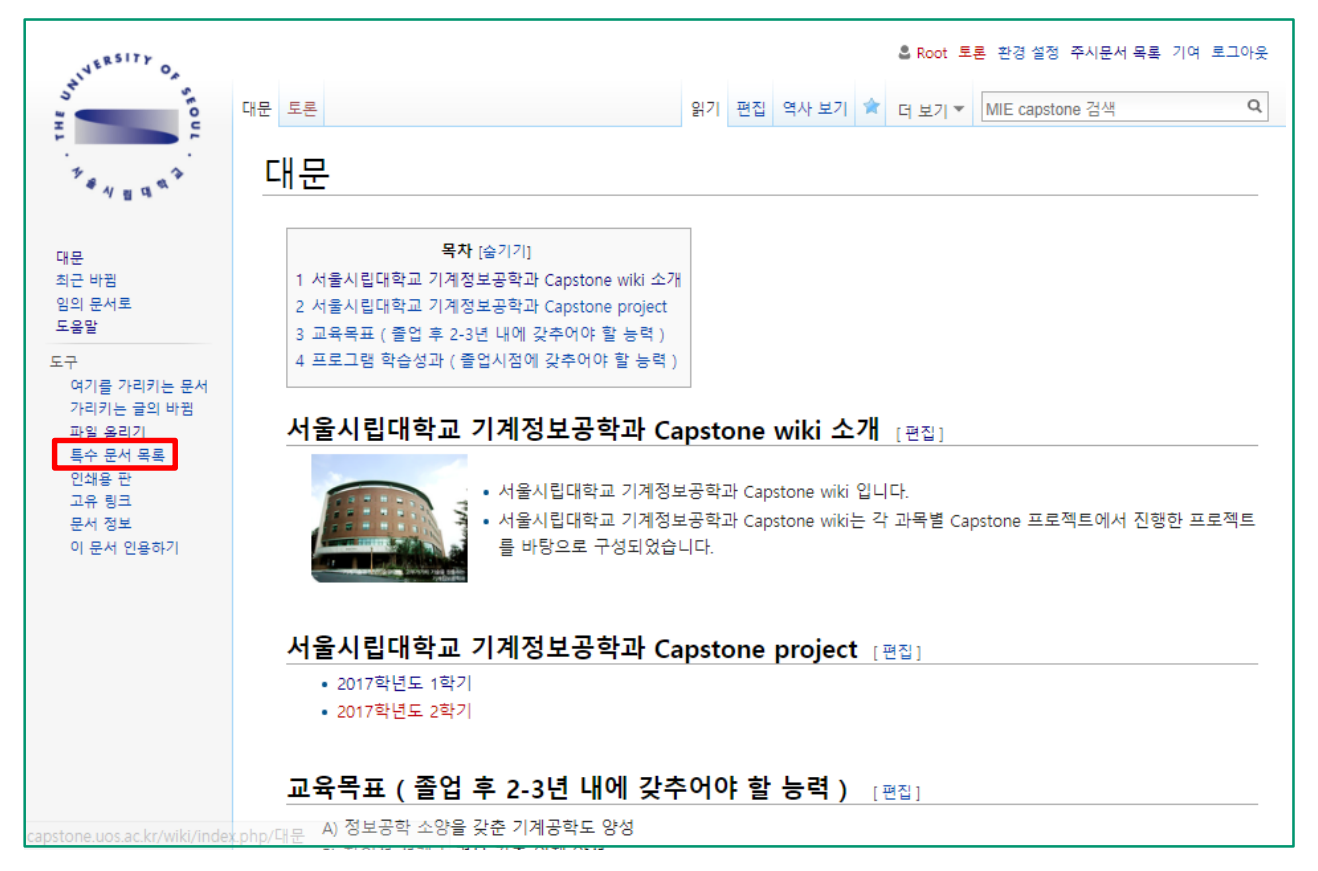

# **미디어위키 password 수정 방법**

#### **사용자 비밀번호 수정 방법**

② 특수문서목록 페이지에서 **[자격 증명 수정]**을 클릭한다

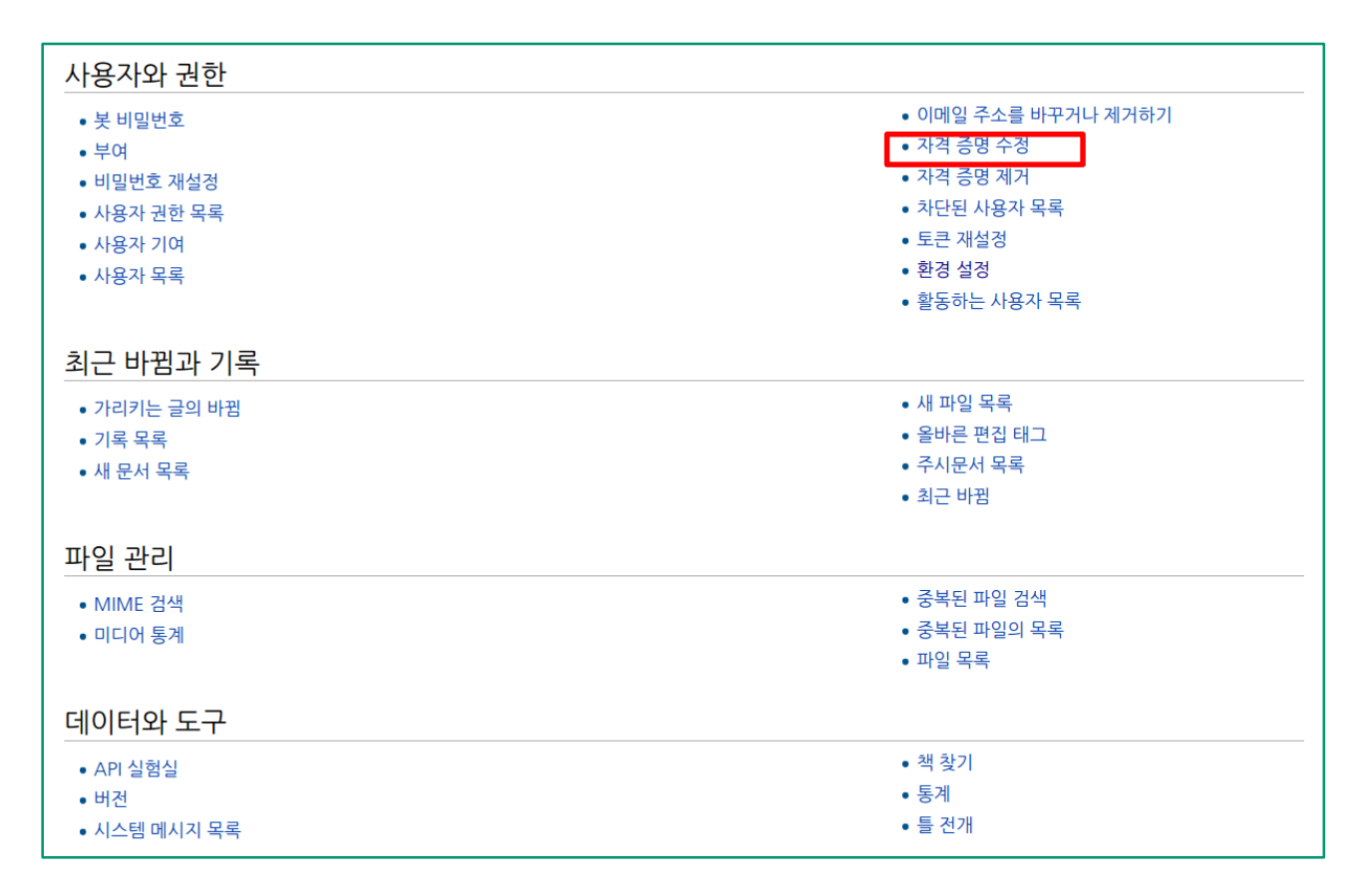

# **미디어위키 password 수정 방법**

#### **사용자 비밀번호 수정 방법**

③ 아이디와 비밀번호를 다시 입력한 후, 자격 증명 수정 페이지에서 사용자의 비밀번호를 수정할 수 있다.

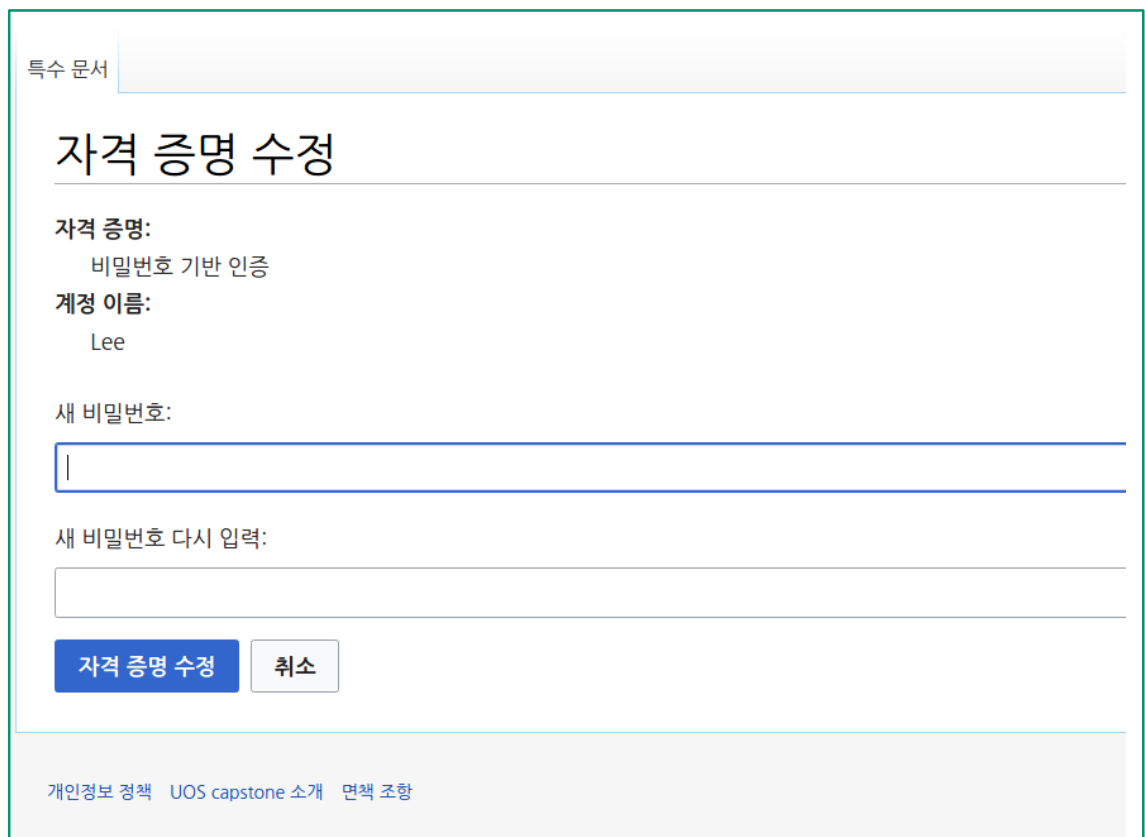

### **캡스톤 개인 정보 보호 정책**

#### **✓개인정보**

- 업로드가 된 게시물은 외부에서 제한 없이 열람이 가능하다.
- 학생들의 개인정보를 위해 아래의 가이드에 맞추어 개인정보를 작성하는 것을 원칙으로 한다.
- 이외에도 **가급적 개인 신상 정보와 관련한 사항은 기재하지 않는 것을 권장**한다.

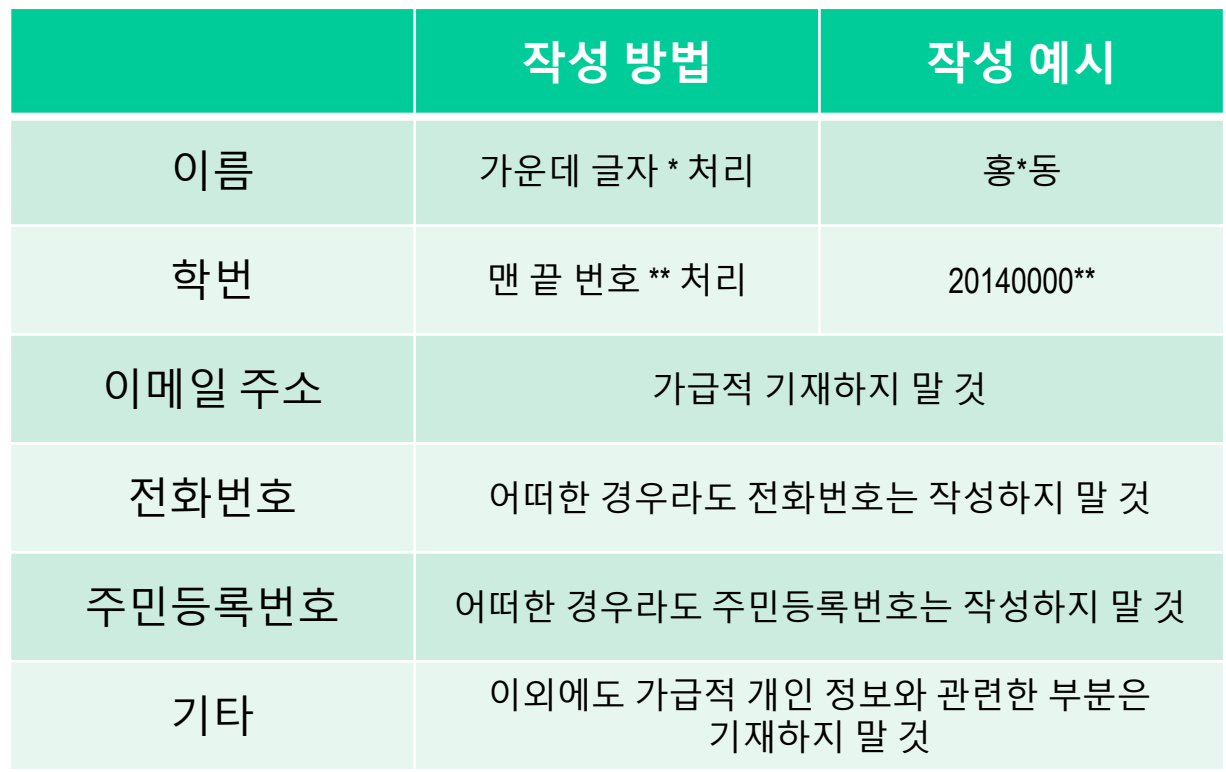